### **UNIVERSIDAD PERUANA CAYETANO HEREDIA**

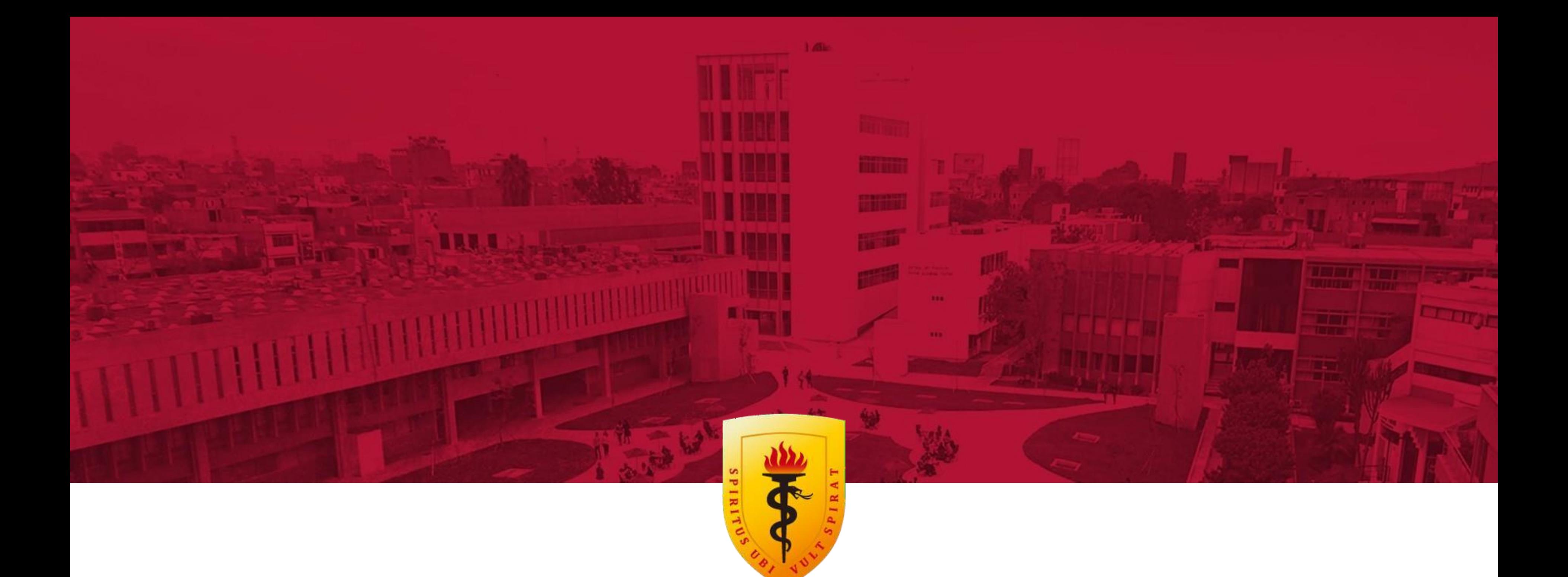

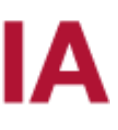

# MATRÍCULA PREGRADO

Paso a paso Intranet - Portal de Matrícula

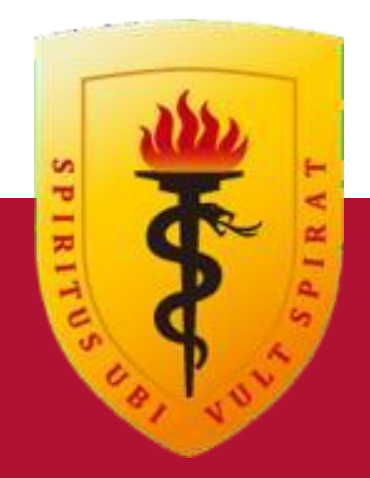

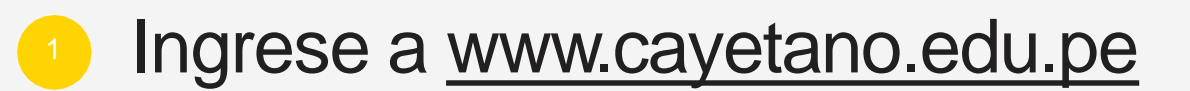

Dirigirse y hacer click en **"Matrícula Verano".**

Ir a web Cayetano

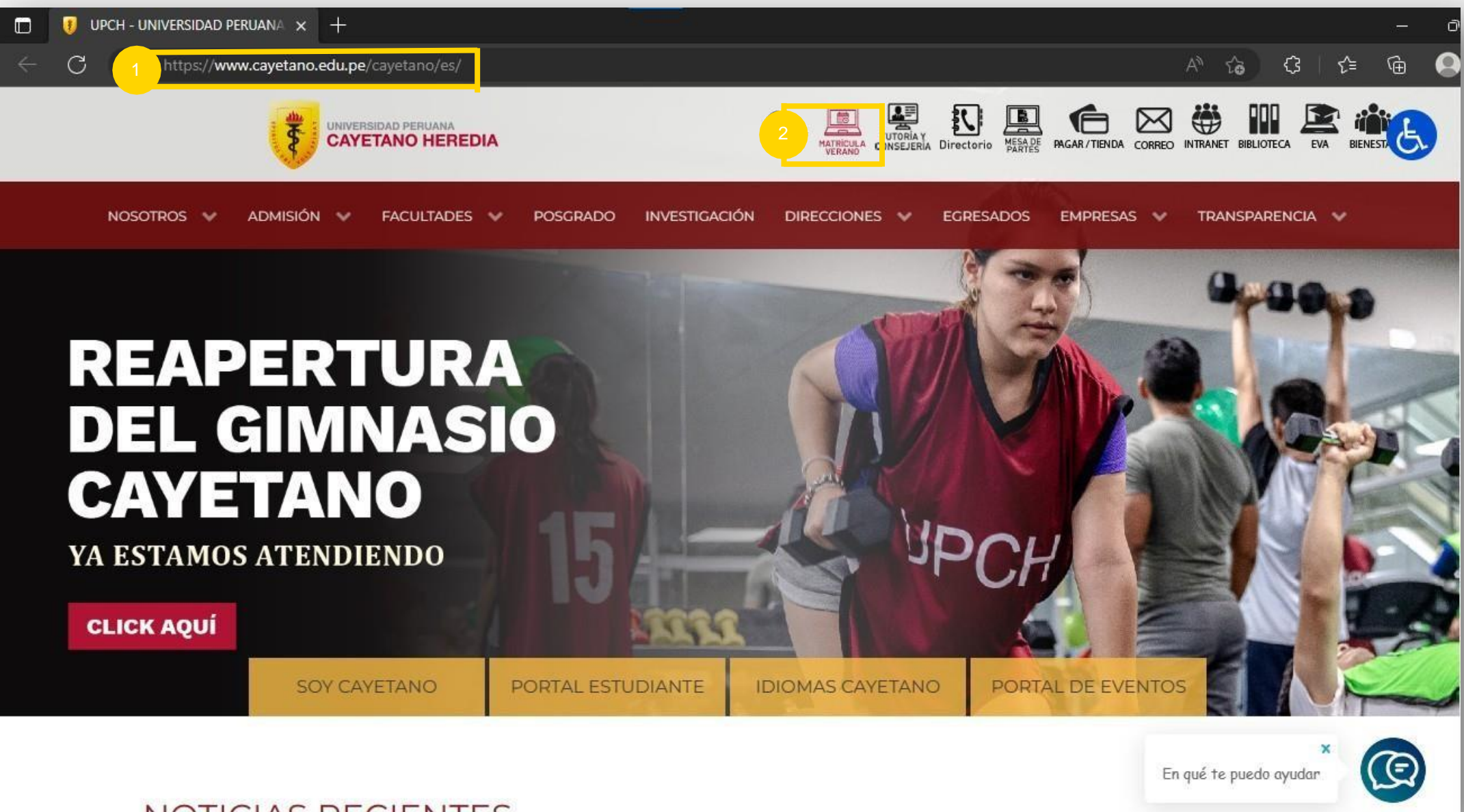

#### NOTICIAS RECIENTES

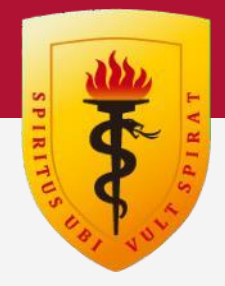

### **PORTAL DE MATRÍCULA**

Se mostrará a continuación el inicio de sesión de Portal de Matrícula.

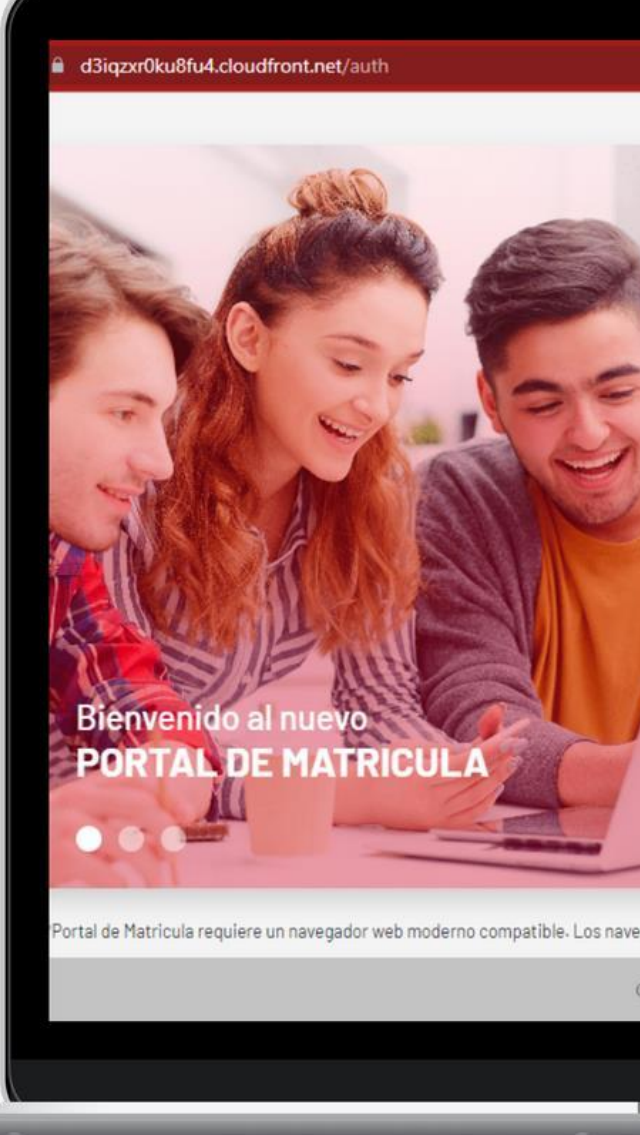

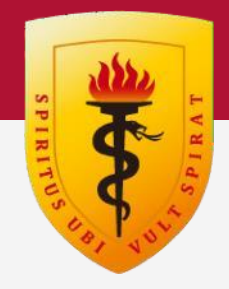

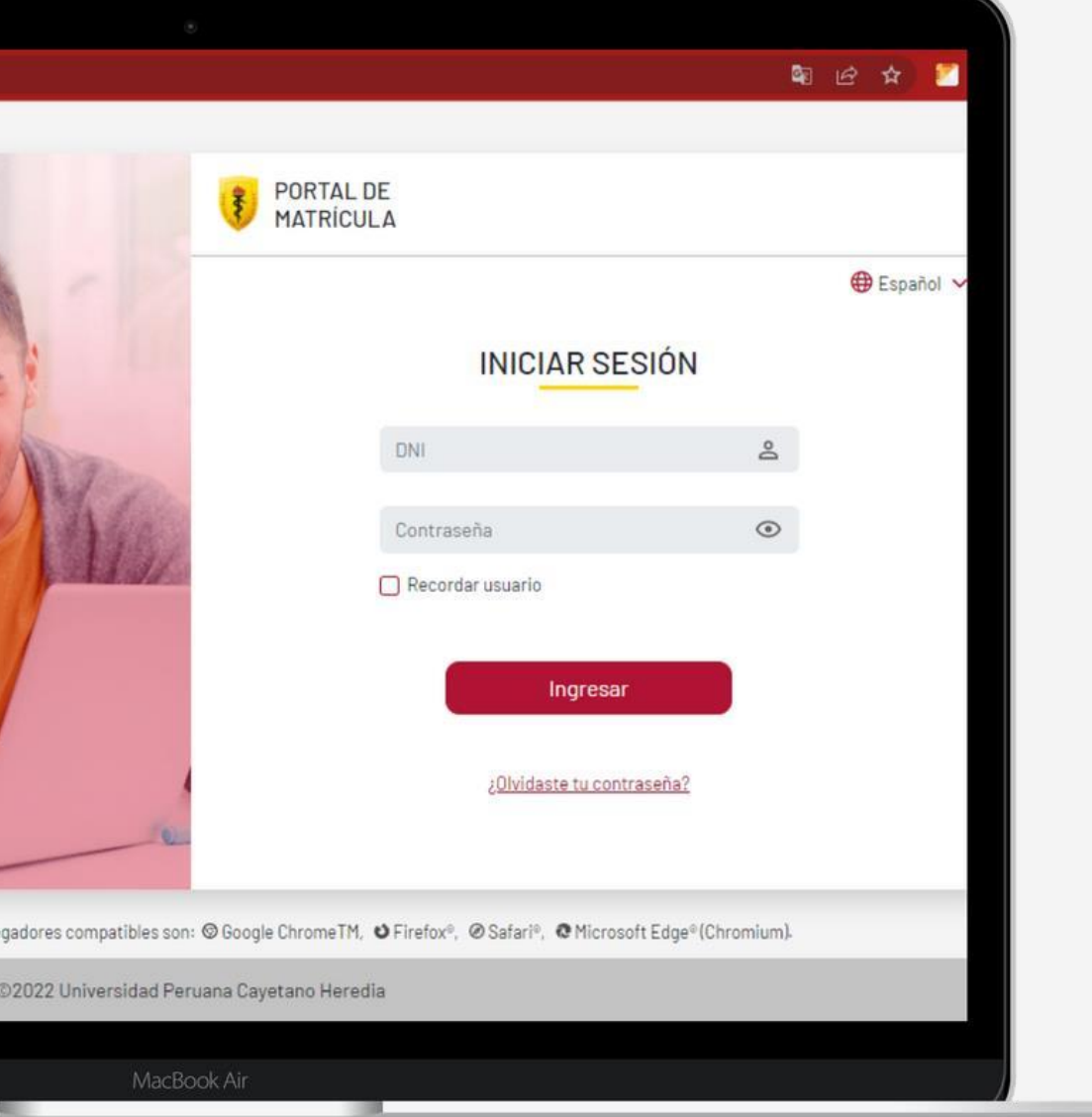

### Paso 2

### **PORTAL DE MATRÍCULA**

### **Ingrese al portal de matrícula**

- <sup>1</sup> Ingrese su número de DNI
- Ingrese su Contraseña

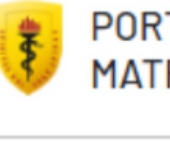

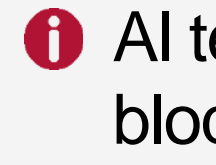

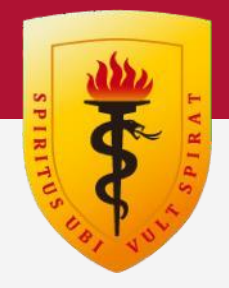

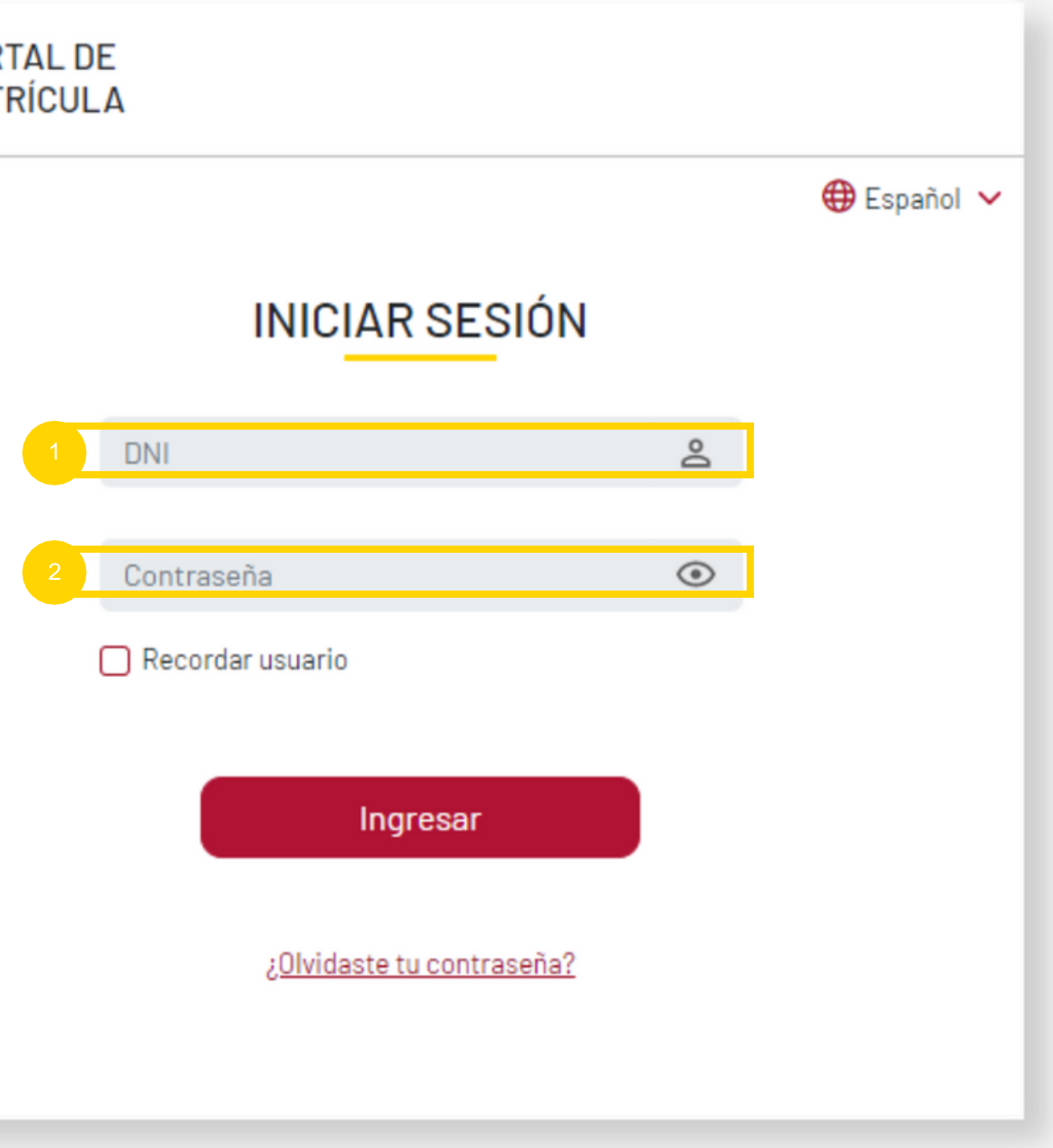

 $\bullet$  Al tercer intento fallido, la cuenta quedará bloqueada por 30 minutos.

### **PORTAL DE MATRÍCULA**

- Pasos del proceso de matrícula
- <sup>2</sup> Requisitos de Matrícula
- 2<br>3<br>4<br>5<br>6 Información para la matrícula
- Asignaturas Habilitadas
- Perfil del estudiante
- Botón de inicio de matrícula

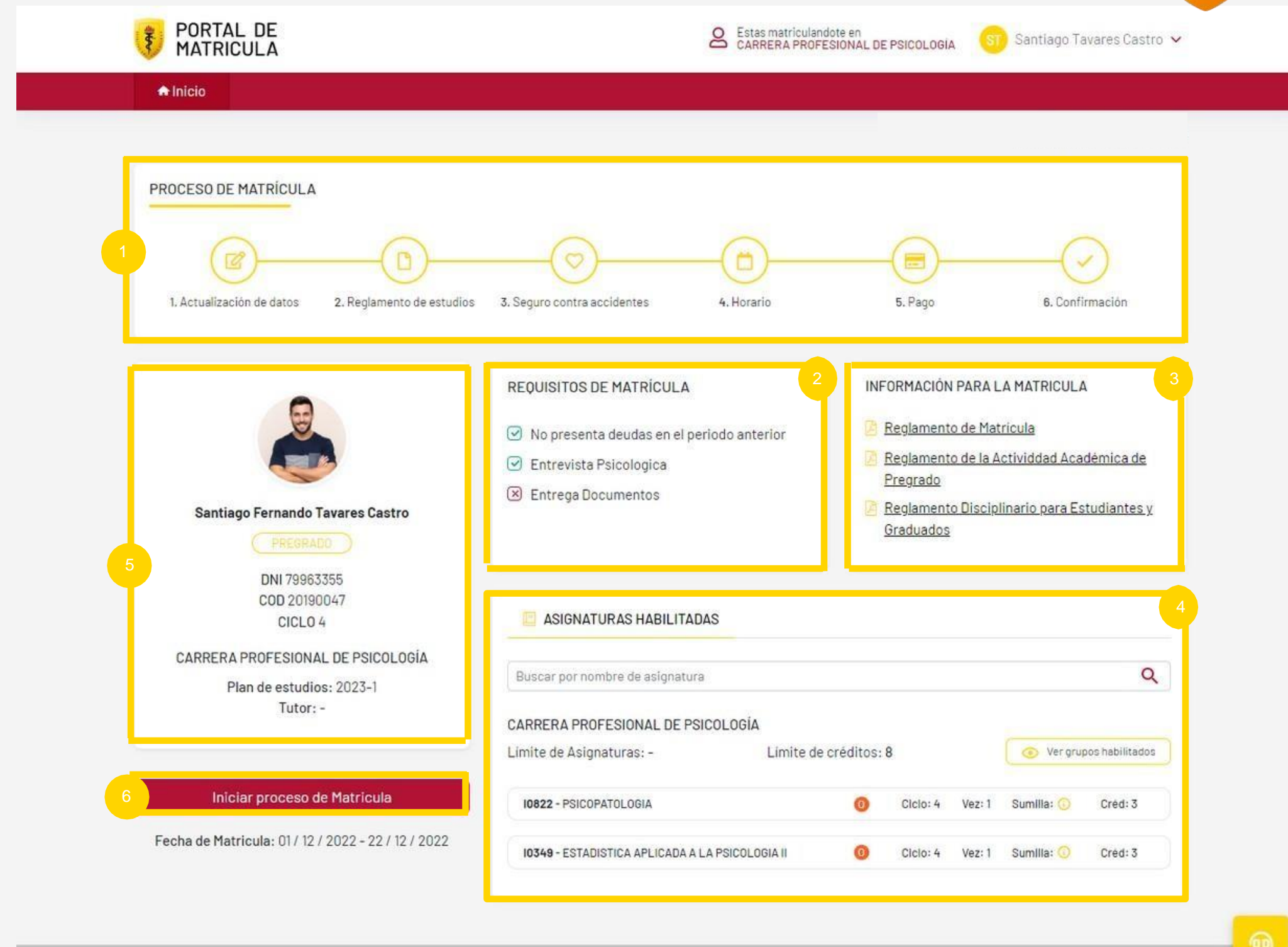

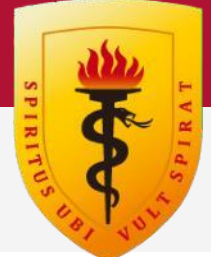

©2022 Universidad Peruana Cayetano Heredia

### **P O RTA L D E M ATRÍCU L A**

## Paso 3

### Vista inicial del portal de matrícula

- Actualización de Datos
- Reglamento de Estudios
- Seguro contra-accidentes
- Horario
- Pago
- Confirmación

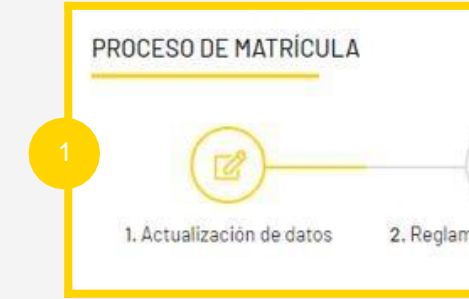

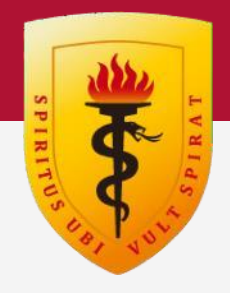

#### 7 09/11/2022 8:14:44 PM

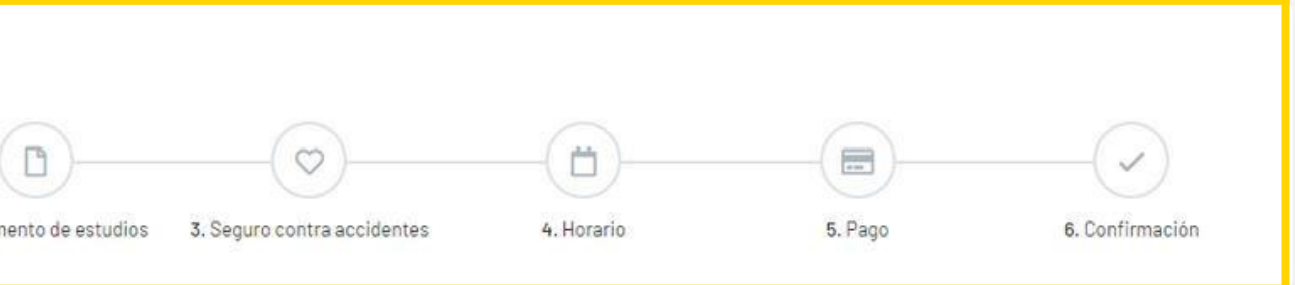

Pasos del proceso de matrícula Los cuales incluyen los siguientes pasos:

### **PORTAL DE MATRÍCULA**

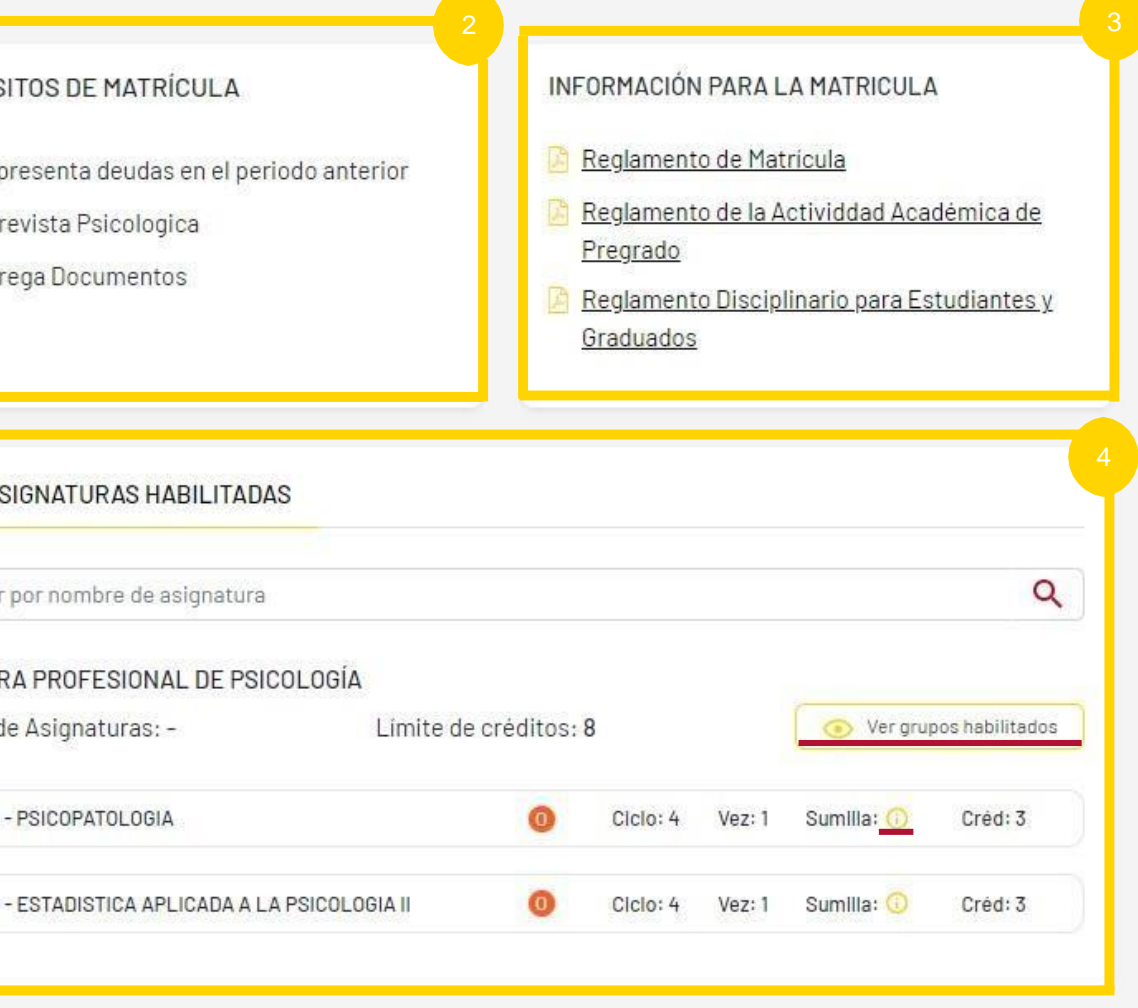

podrás ver los grupos de las asignaturas habilitadas.

### **PORTAL DE MATRÍCULA**

- $\begin{array}{|c|c|} \hline 2 \end{array}$ Requisitos de matrícula Aquí podrás validar si cumples todos los requisitos de matrícula.
- 3 Información para la matrícula Aquí podrás revisar documentos como: reglamentos, información, etc.
- Asignaturas Habilitadas Aquí podrás ver tus asignaturas habilitadas para la matrícula.<br>
para la matrícula.<br>
para la matrícula.

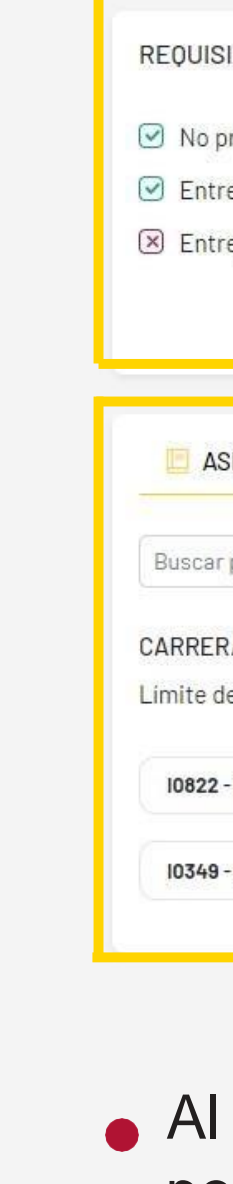

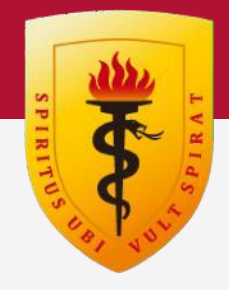

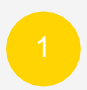

### Grupos habilitados

Aquí podrás ver los grupos y asignaturas habilitadas para la matrícula.

Click en "aceptar".

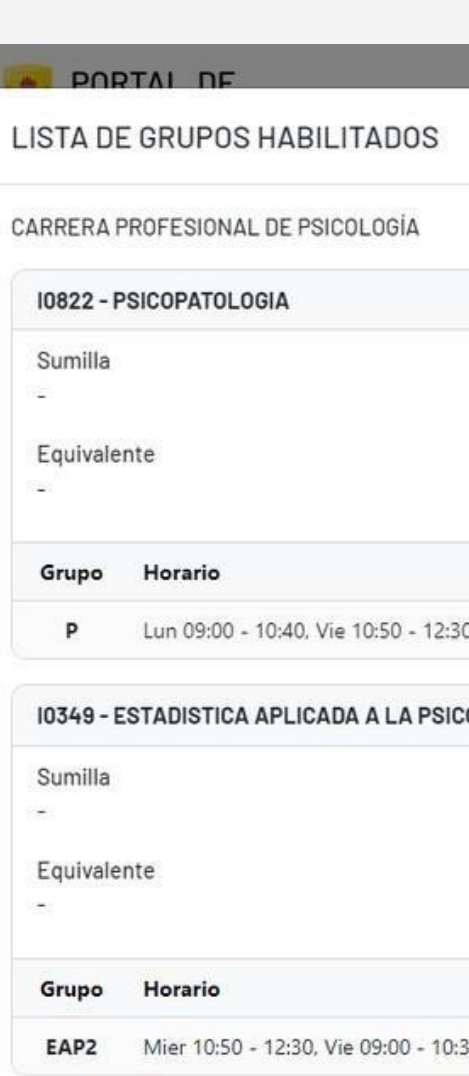

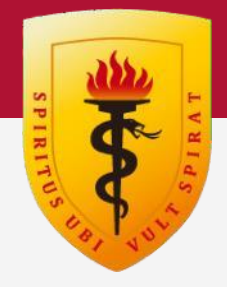

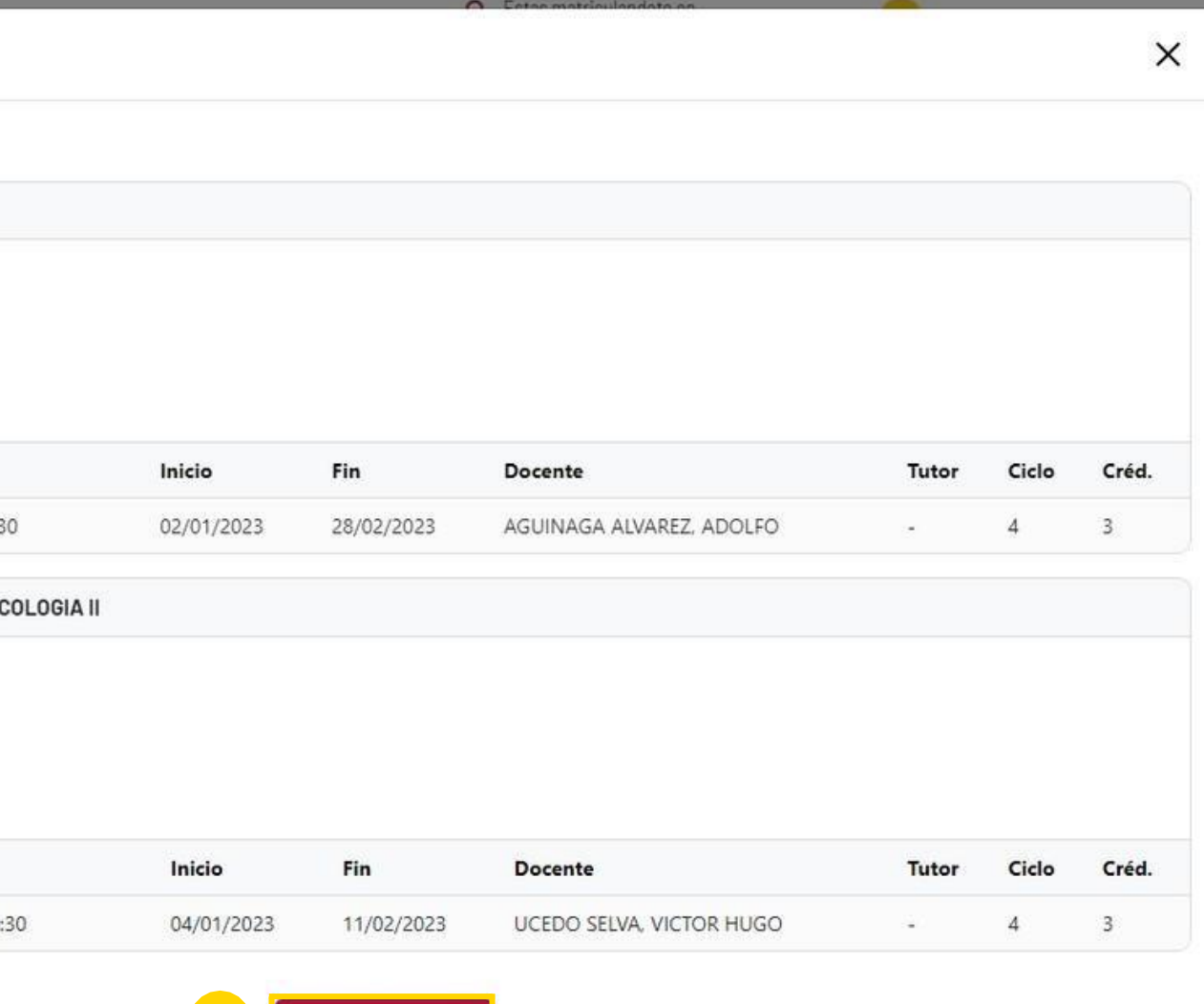

Aceptar

### **PORTAL DE MATRÍCULA**

En la sección de perfil de estudiante puedes validar tus datos personales como DNI, código de estudiante, ciclo actual, programa, plan de estudios y tutor.

### Perfil de Estudiante

Al hacer clic en este botón podrás empezar con el proceso de matrícula, previamente debes verificar si completas los requisitos de matrícula para comenzar con el proceso.

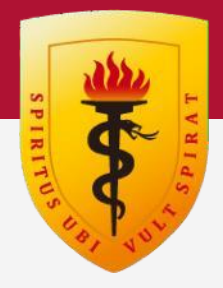

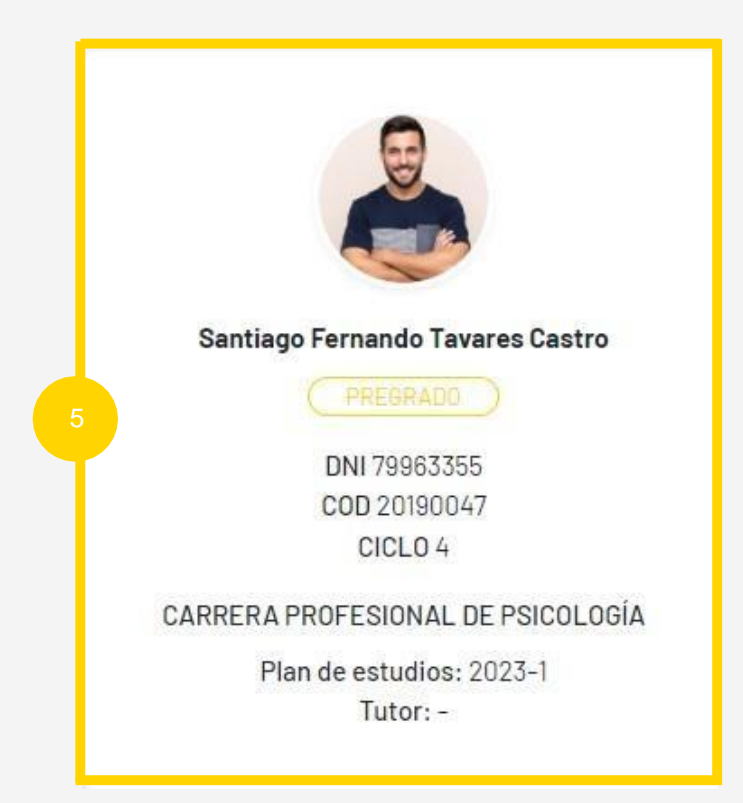

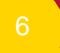

Iniciar proceso de Matricula

### Botón de inicio de Matrícula

### **PORTAL DE MATRÍCULA**

## Soporte de Matrícula

### Botón de soporte de Matrícula

Al hacer clic en este botón podrás ver los datos para contactarte con el soporte de matrícula, este botón se encuentra en todo el portal y podrás usarlo en caso necesite ayuda con alguna parte del proceso.

En caso tuviera alguna duda o consulta, por favor comunicarse a través de los siguientes medios:

- Whatsapp: <https://acortar.link/upch>
- Chatbot: <https://www.cayetano.edu.pe/cayetano/es/>
- Correo: [matricula.pregrado@oficinas-upch.pe](mailto:matricula.pregrado@oficinas-upch.pe)

Horario de atención Oficina de matricula: Lunes a viernes de 08:00 a 13:00 y 14:00 a 17:45 horas. Sábado de 08:00 a 13:00 horas

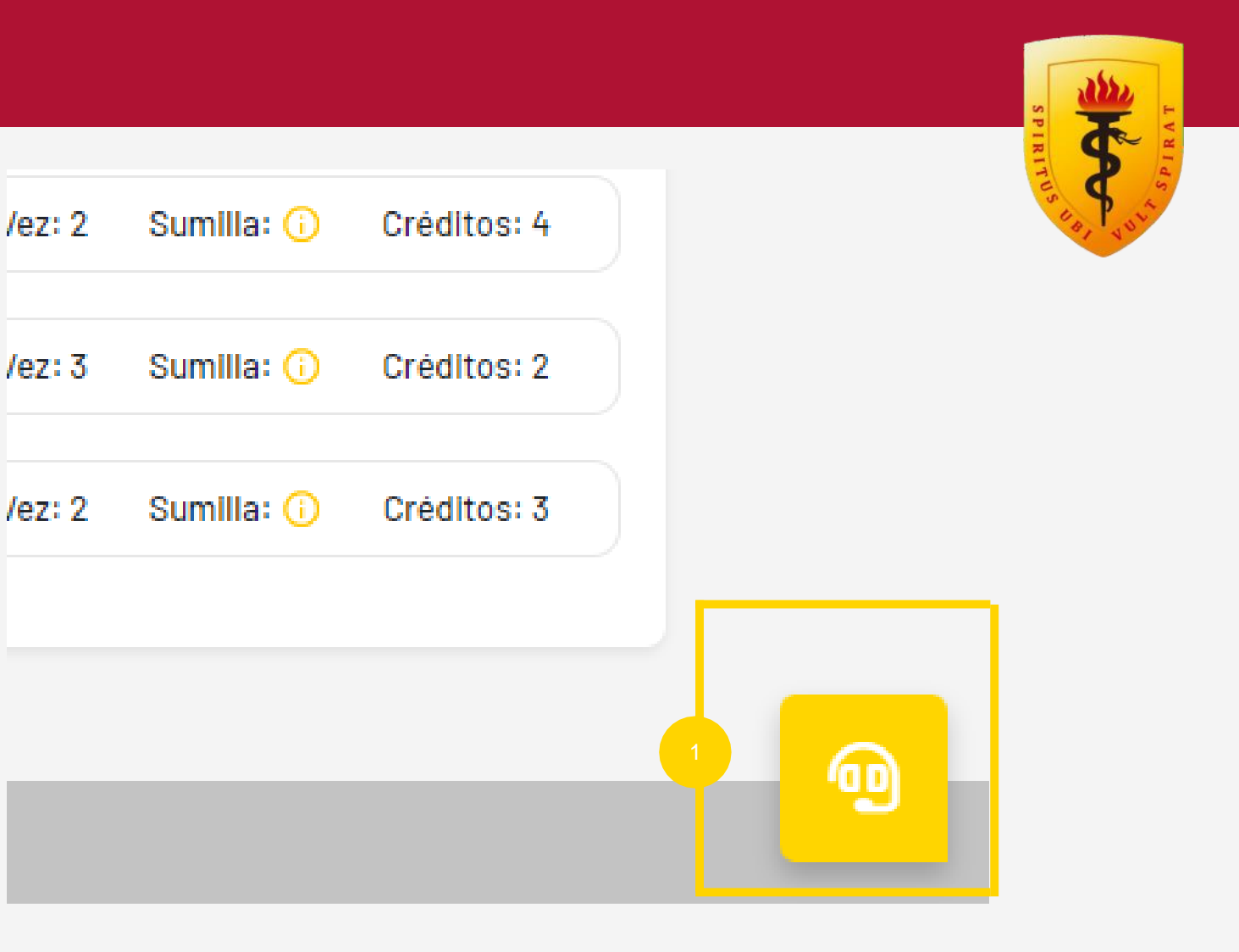

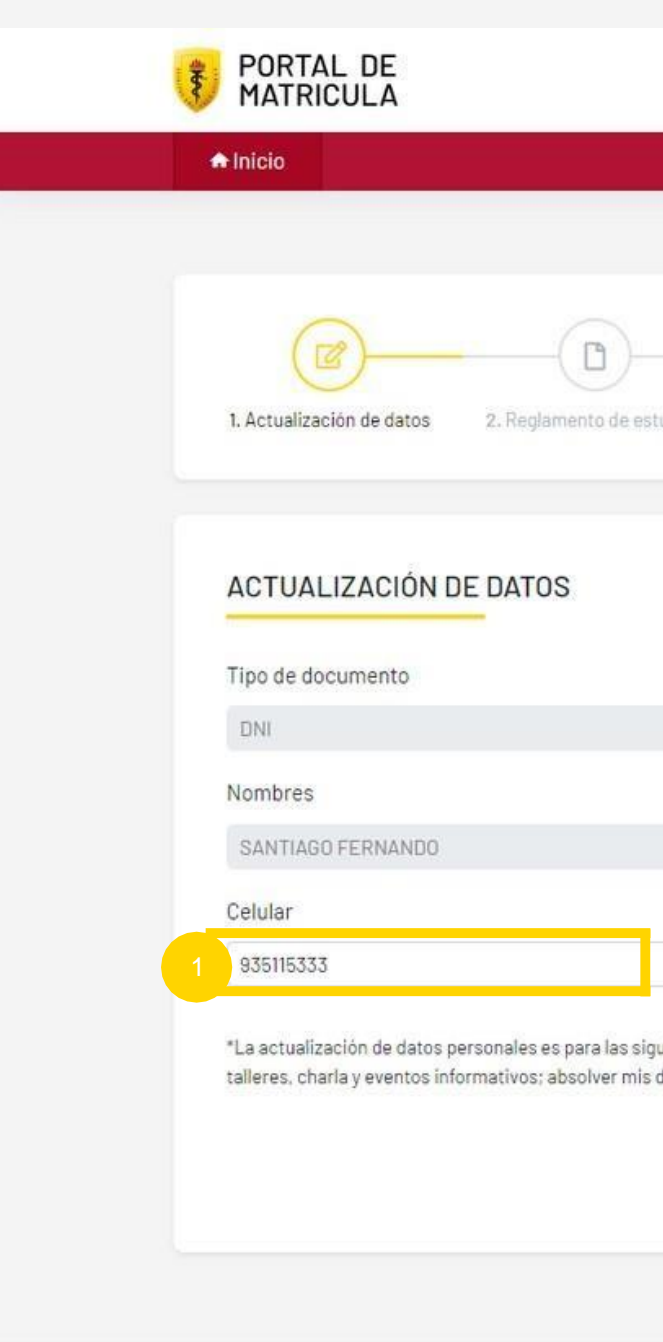

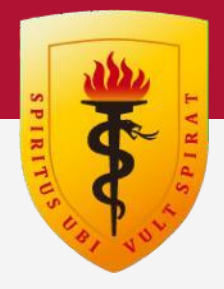

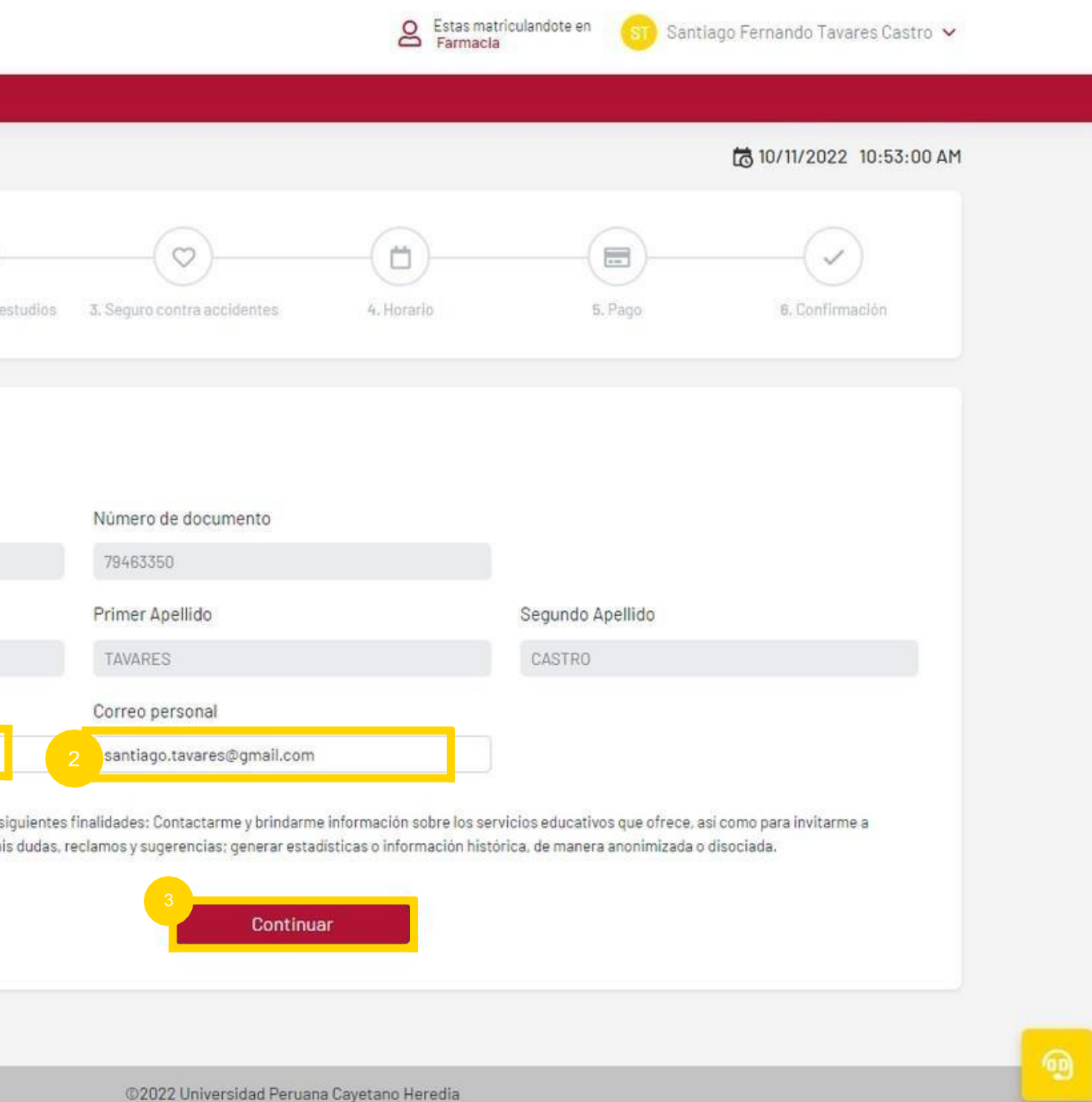

- Escribe tu número de celular actual.
- Escribe tu correo electrónico personal.
- 3 Haz click en continuar para guardar los datos y continuar el proceso.

#### **Actualización de Datos**

En este paso debes actualizar tu número celular y correo electrónico personal

### **PORTAL DE MATRÍCULA**

#### **Reglamento de estudios**

 $\bullet$ En este paso debes hacer click en cada reglamento para ver el documento correspondiente

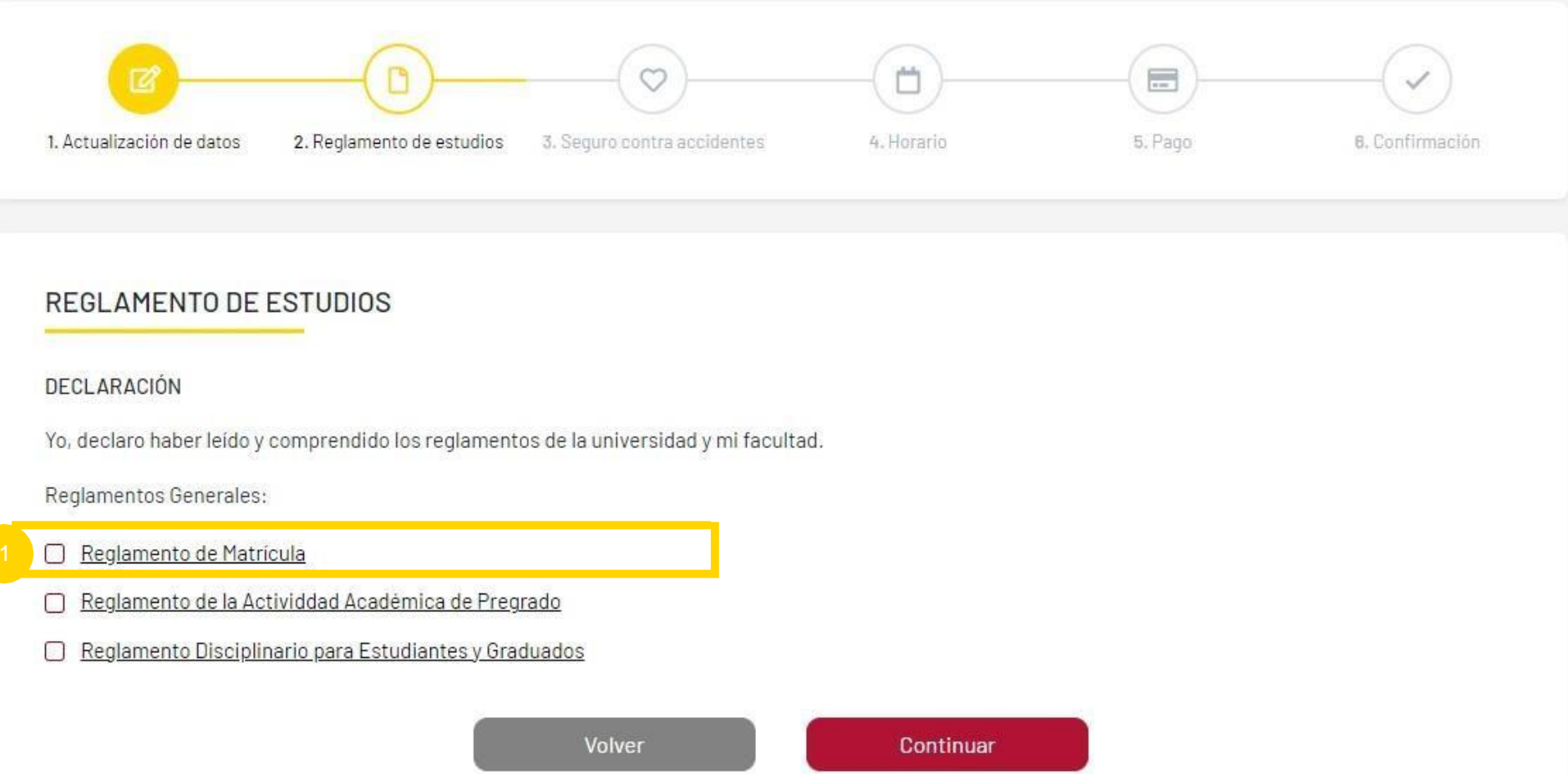

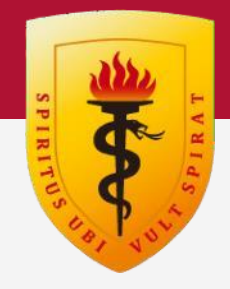

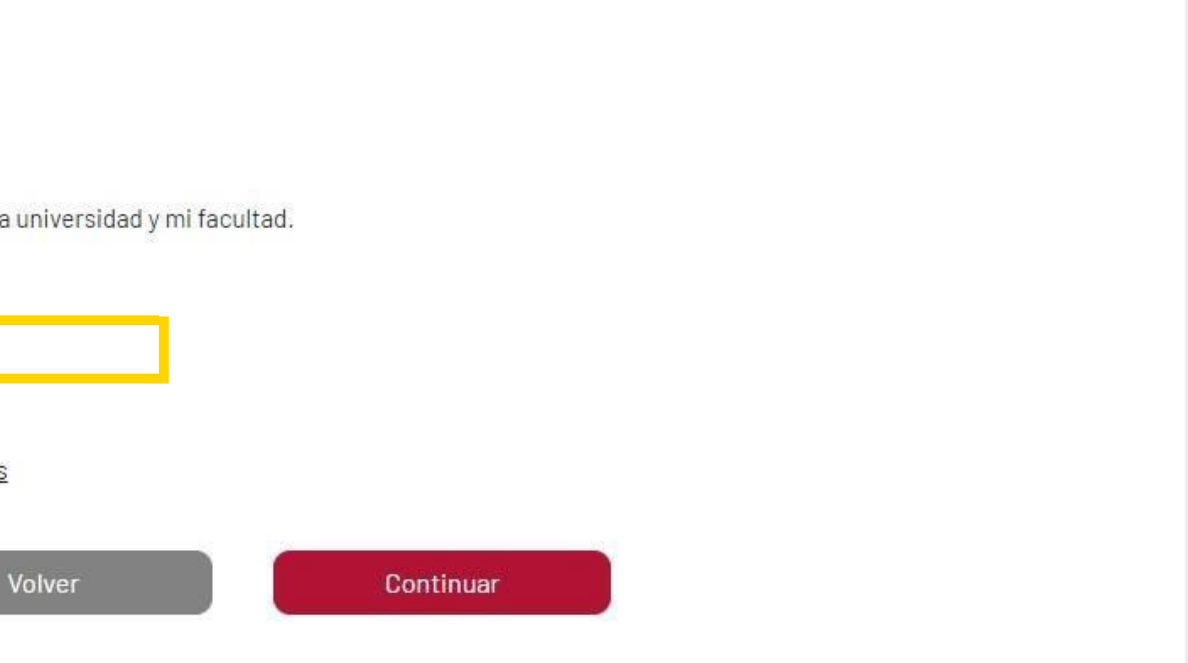

### **PORTAL DE MATRÍCULA**

### **Leer los reglamento de estudios**

 $\begin{pmatrix} 1 \end{pmatrix}$ Hacer click en "aceptar" al terminar la lectura

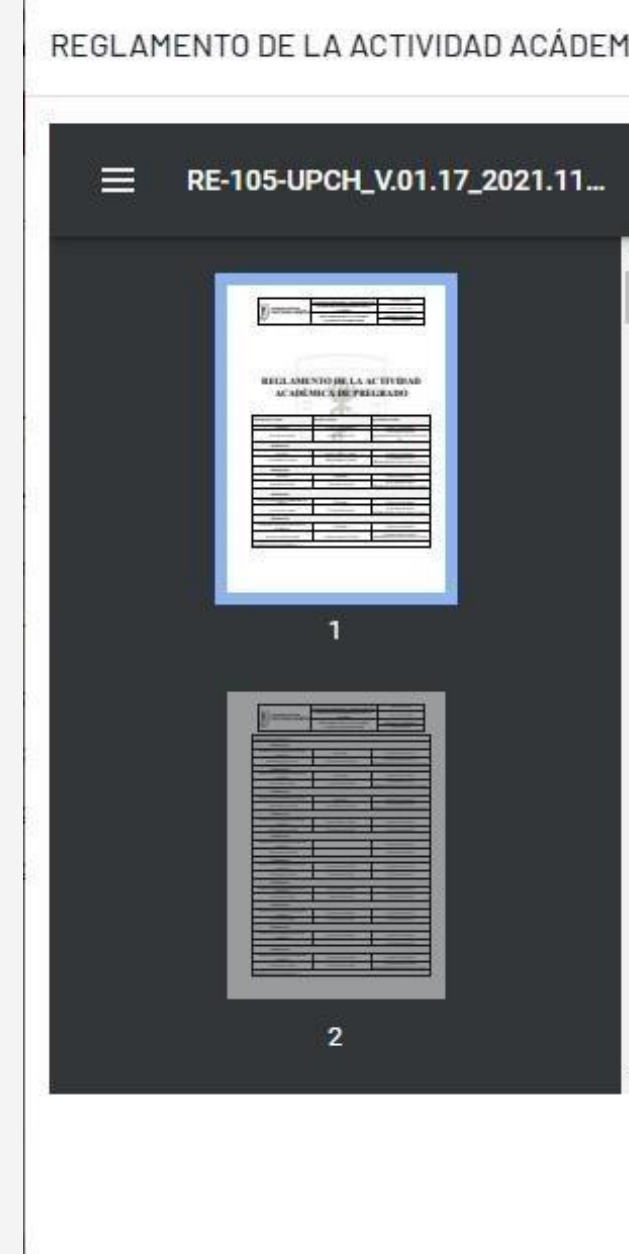

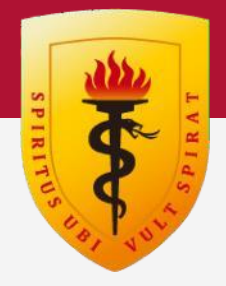

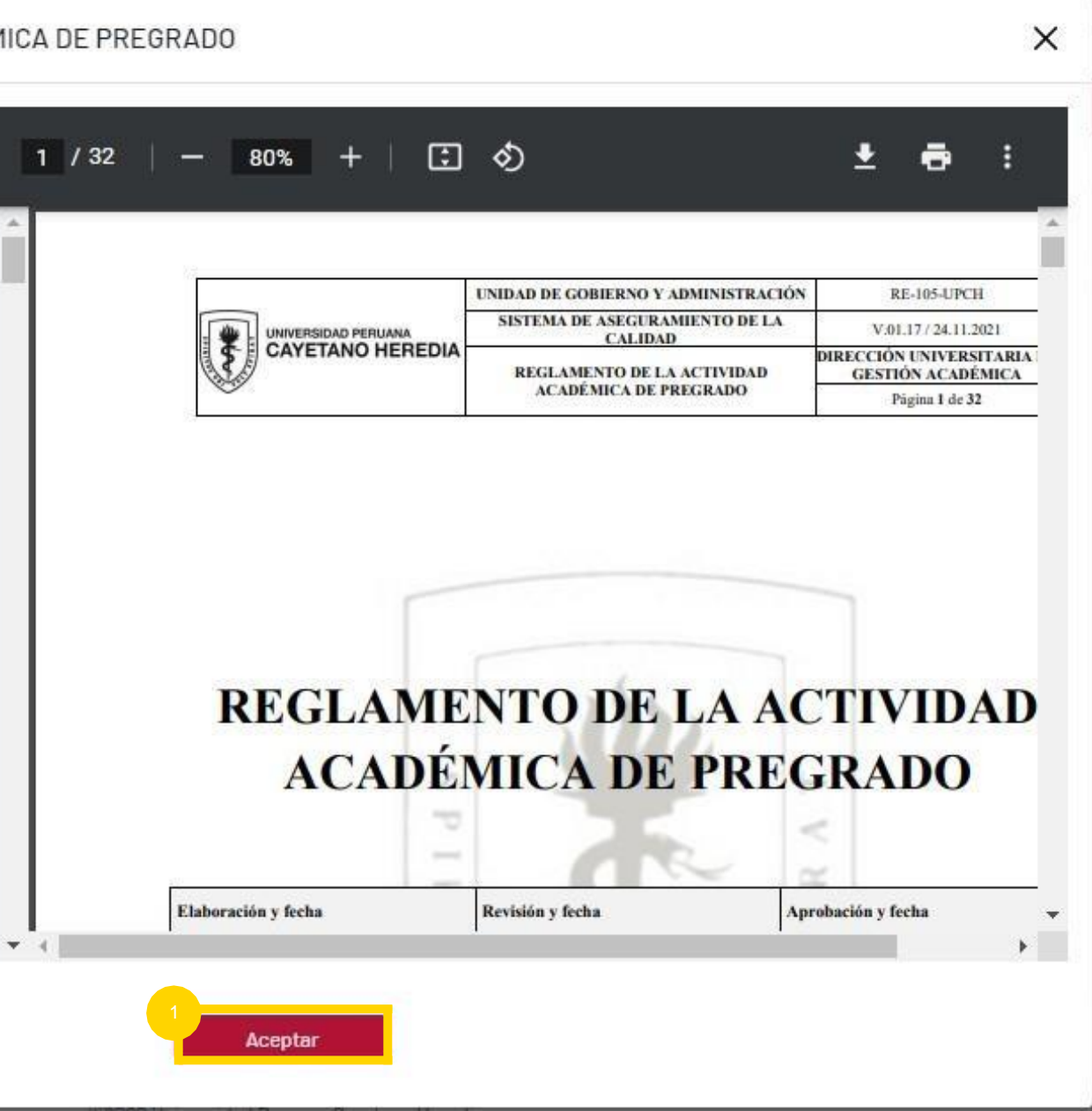

**PORTAL DE MATRÍCULA**

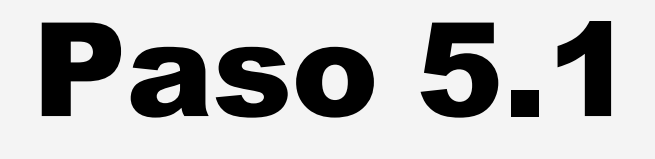

#### **Reglamento de estudios**

 $\bullet$ Después de haber leído todos los documentos click en "continuar"

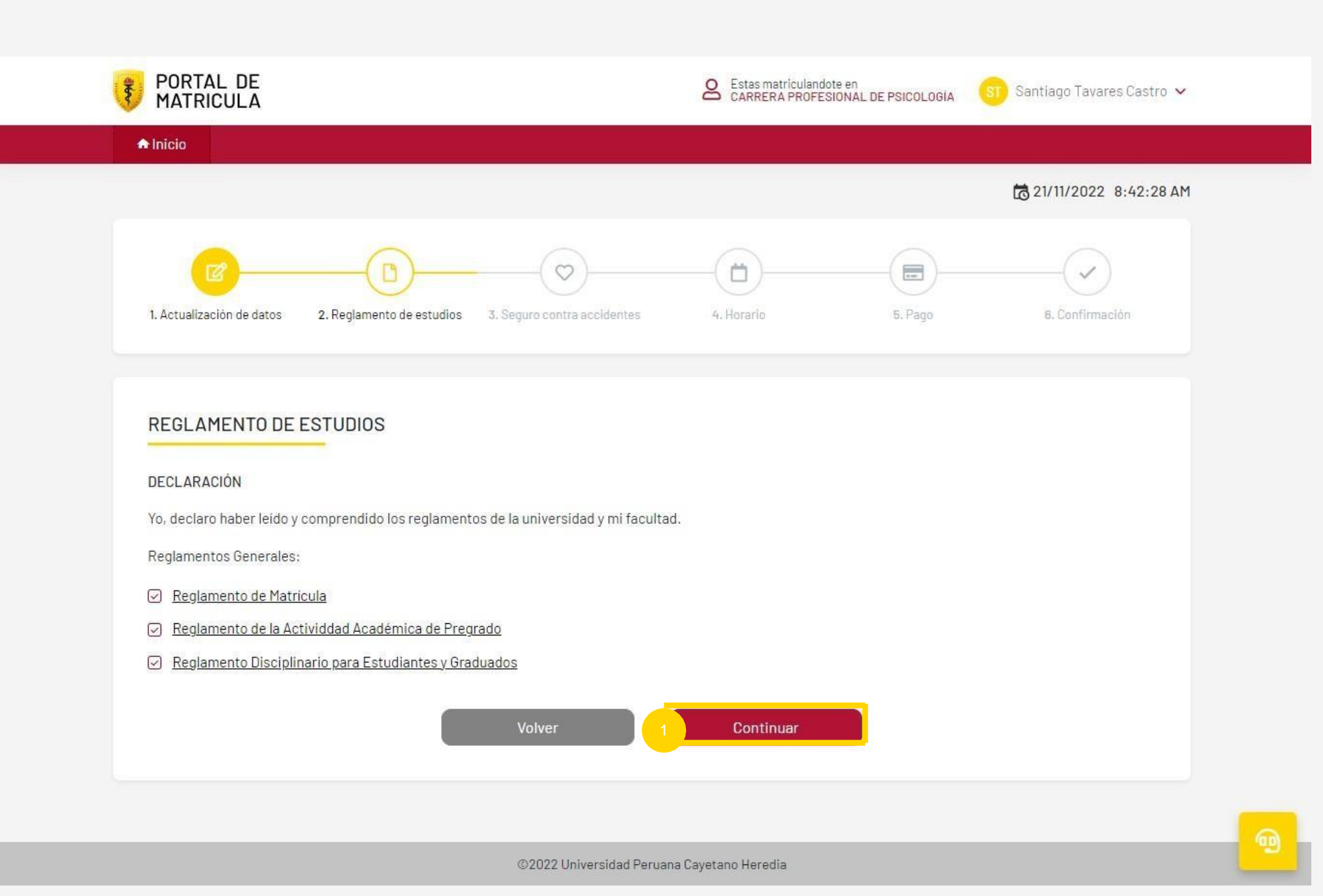

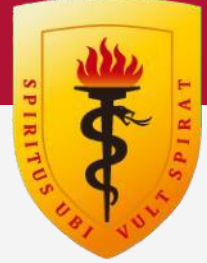

### **PORTAL DE MATRÍCULA**

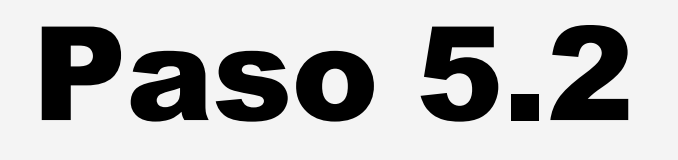

En esta vista podrás armar tu horario con **Paso 6<br>
Horario<br>
En esta vista podrás armar tu horario con<br>
los grupos de tus asignaturas habilitadas.** 

 $\frac{1}{2}$ Mis asignaturas habilitadas.

<sup>2</sup> Horario preliminar.

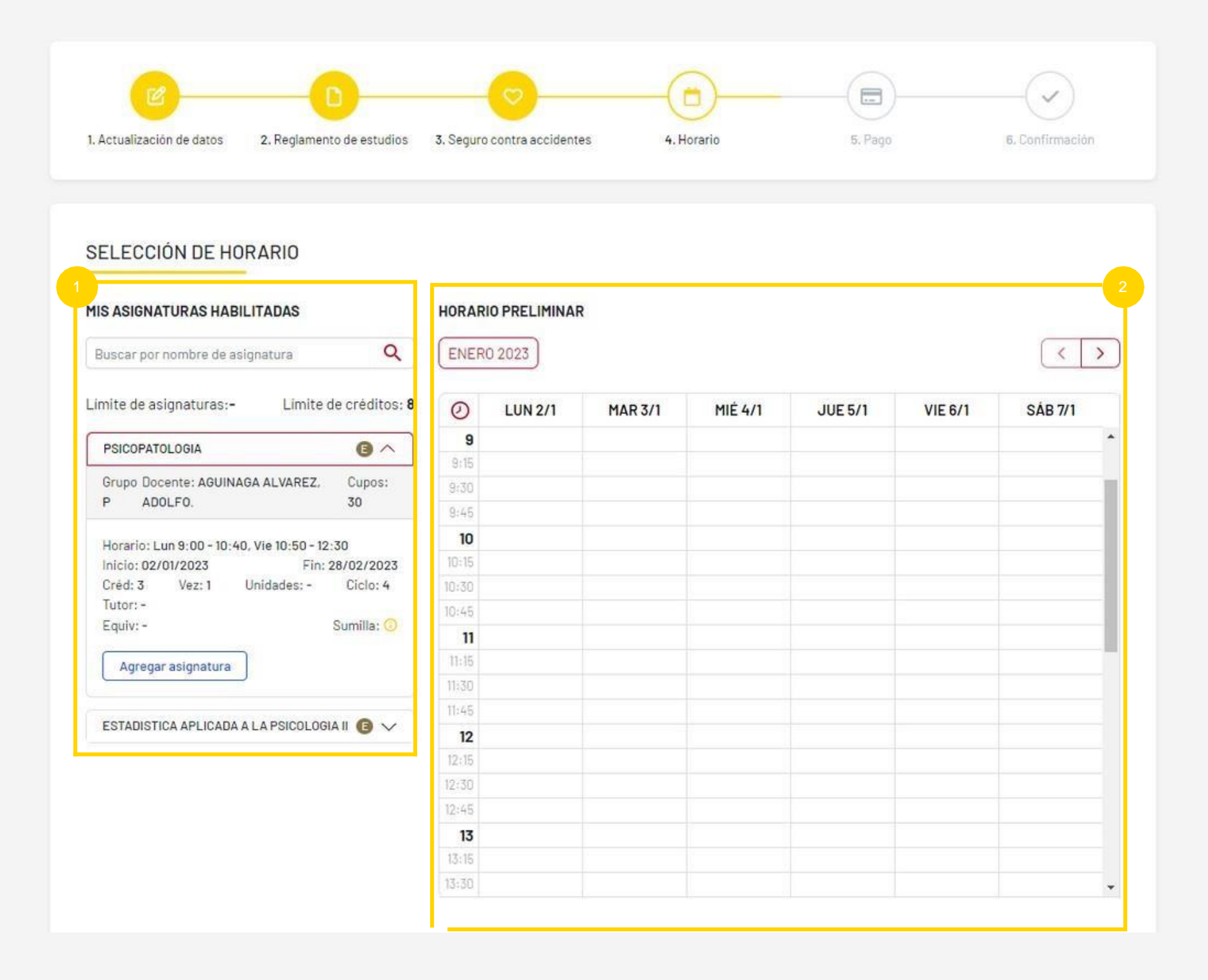

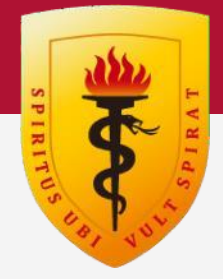

#### **Horario**

Calendario donde se muestra el horario preliminar seleccionado.

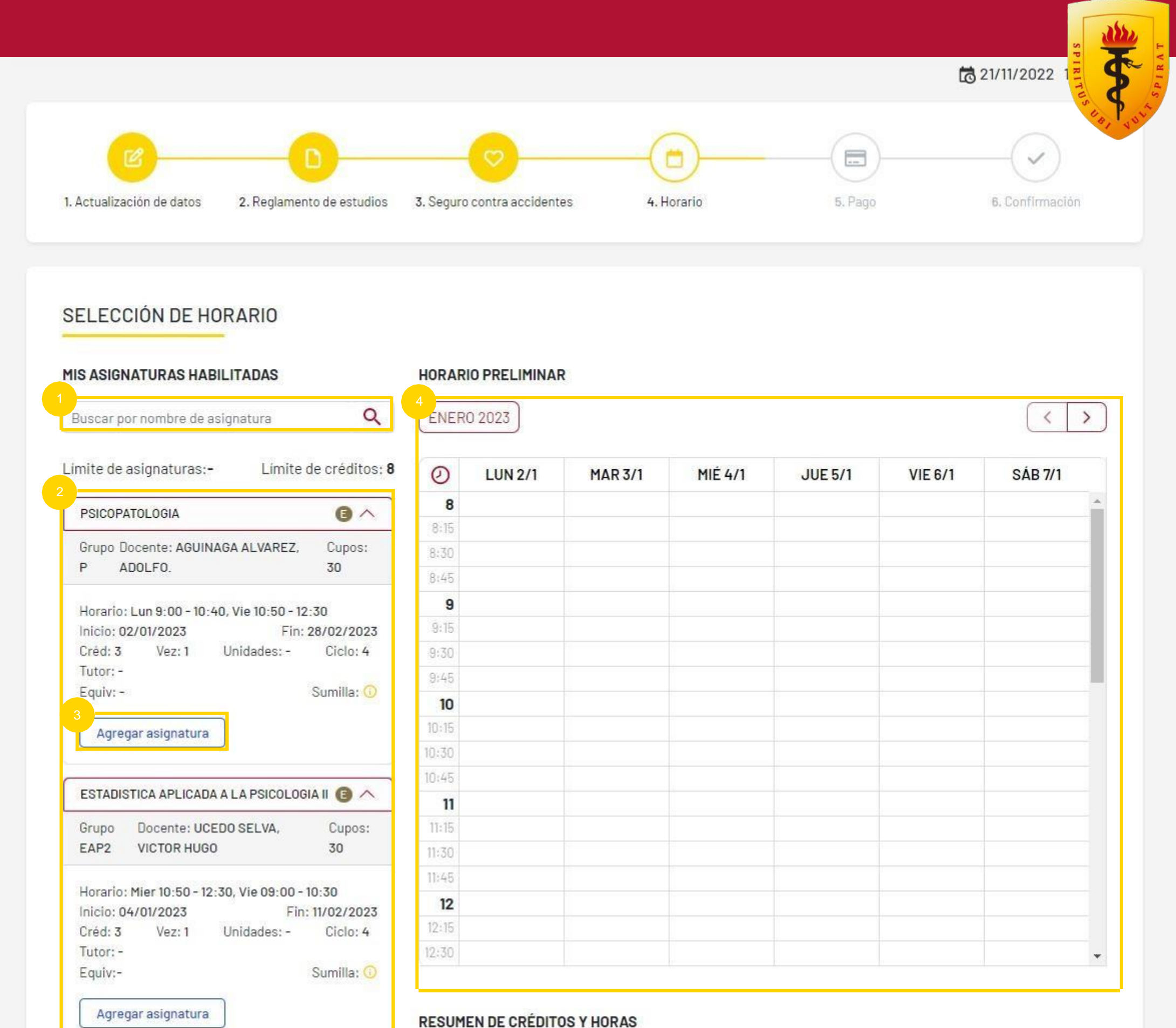

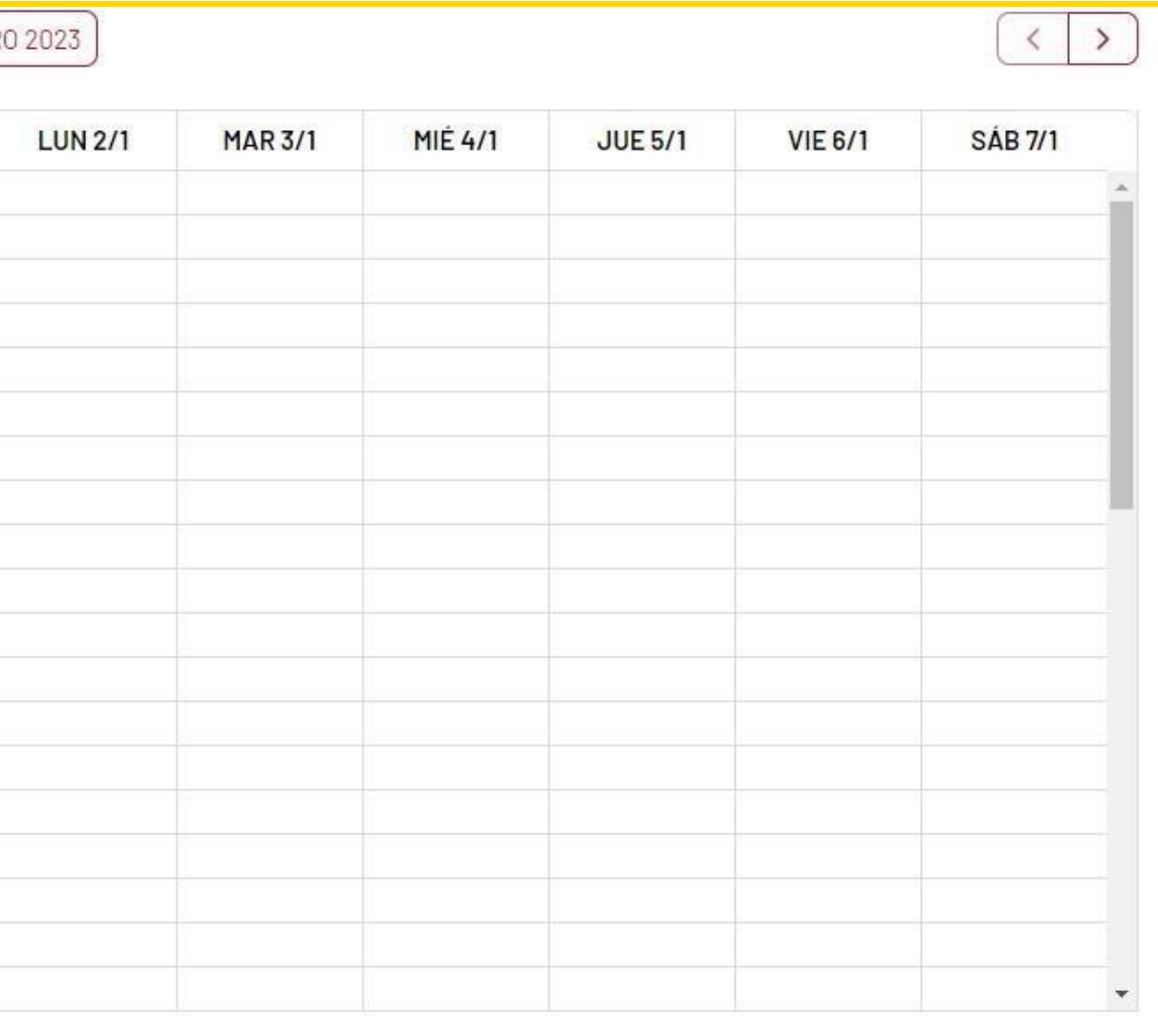

- Buscador por asignatura.
- **2** Asignaturas y grupos a seleccionar.
- $\left(3\right)$ Click para agregar asignatura

### **Selección de horario**

Mis asignaturas habilitadas:

#### **Horario preliminar:**

### **PORTAL DE MATRÍCULA**

- S<br>3<br>3<br>3 Click si desea quitar la asignatura del horario preliminar
- Asignatura y grupo que se agrego al horario preliminar
- Información de la asignatura y grupo que se agrego

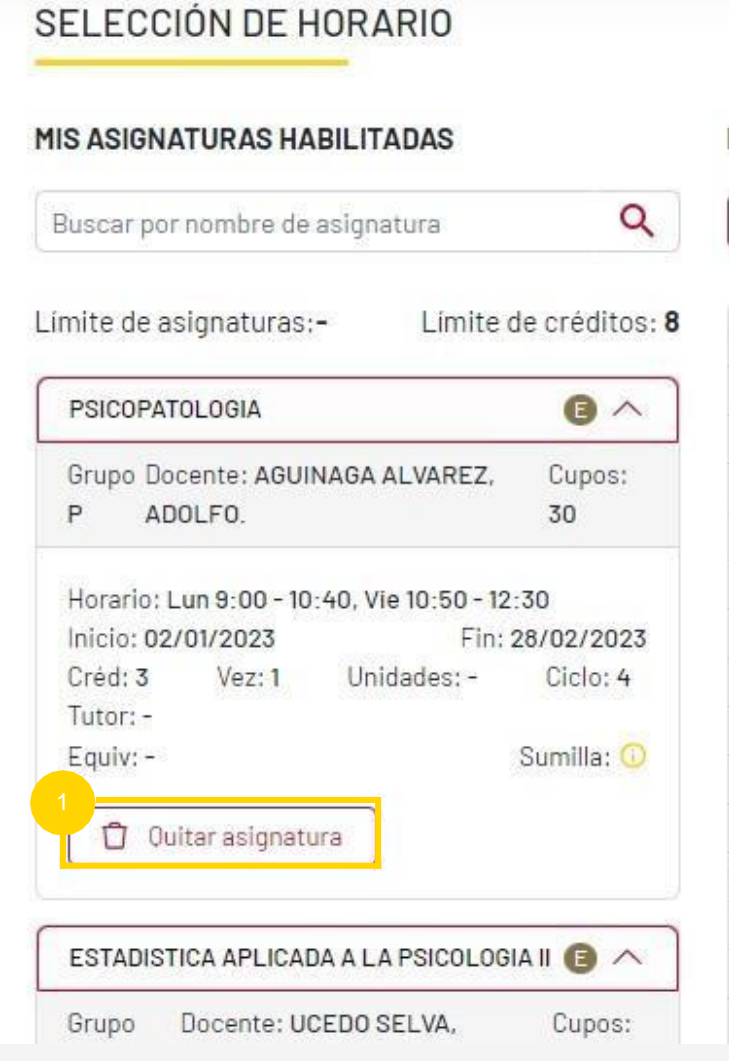

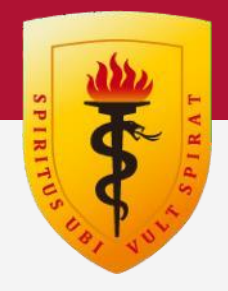

 $\rightarrow$ 

 $\langle$ 

#### **HORARIO PRELIMINAR**

**ENERO 2023** 

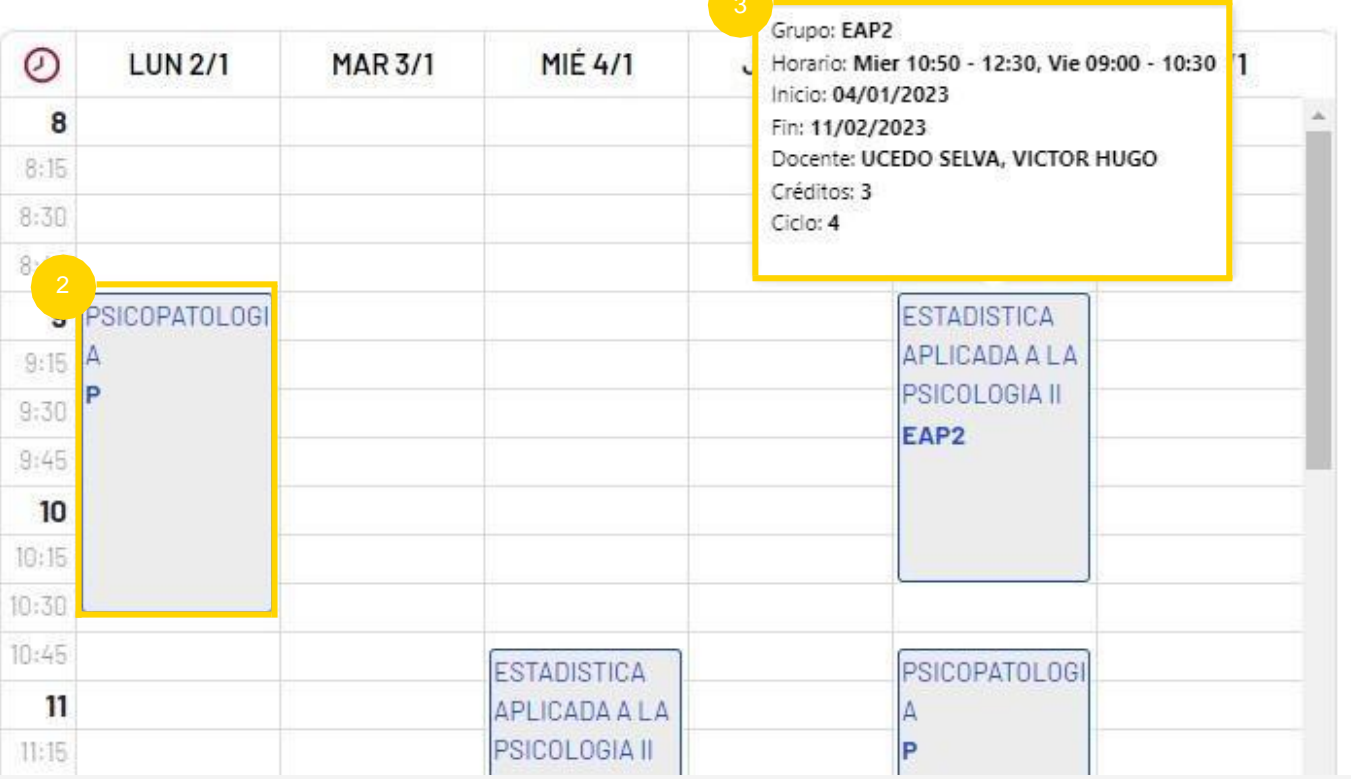

### **P O RTA L D E M ATRÍCU L A**

## Paso 6

#### elección y visualización de horario

### **Cruce de horario**

 $\bullet$ Click en continuar

Si hay cruce de horario no permitirá añadir, tendrá que hacer ajustes en su selección de grupos para que no haya cruce.

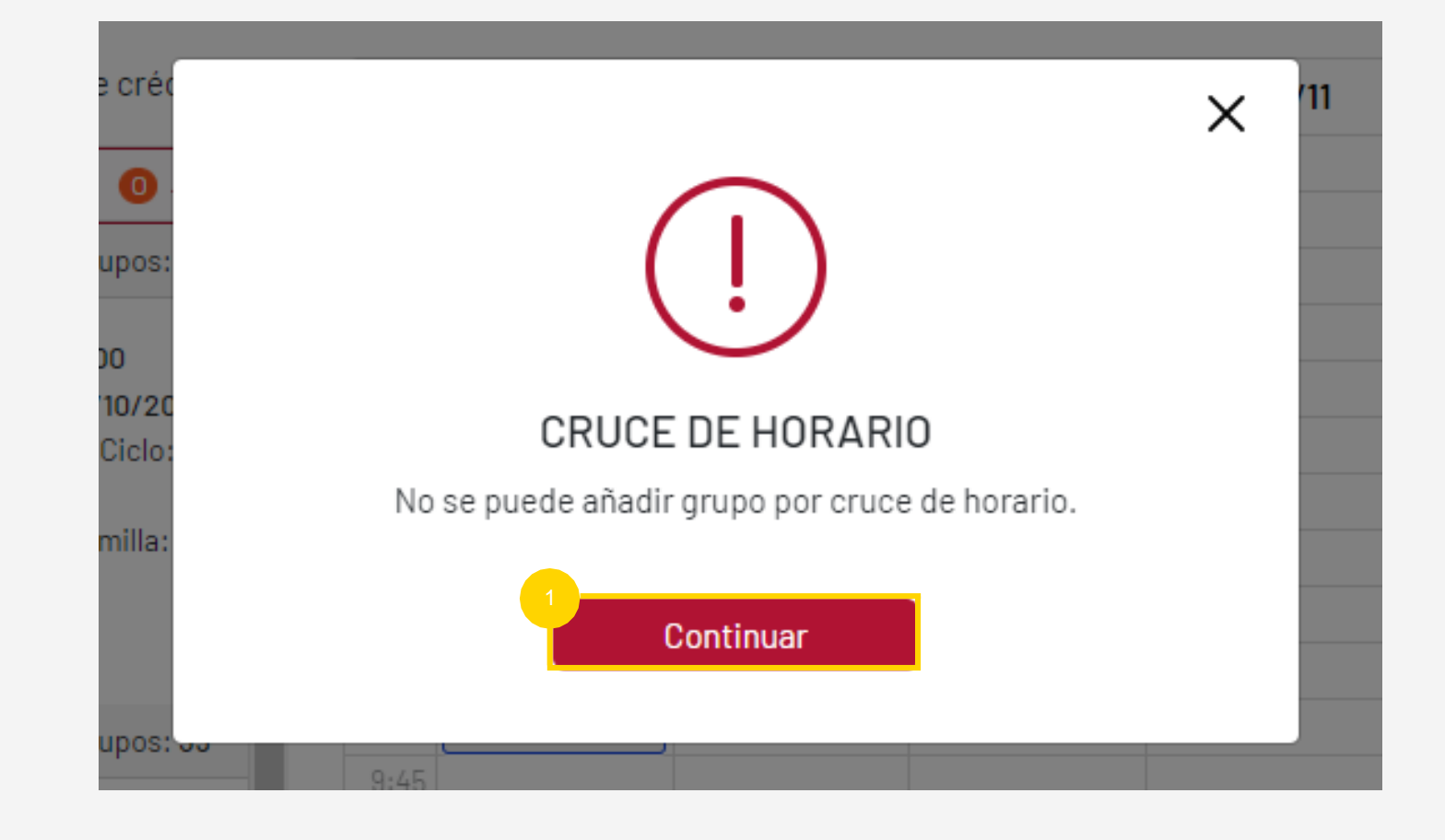

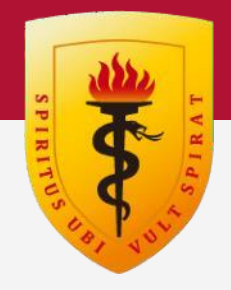

### **PORTAL DE MATRÍCULA**

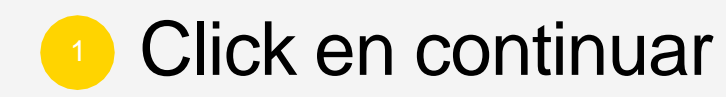

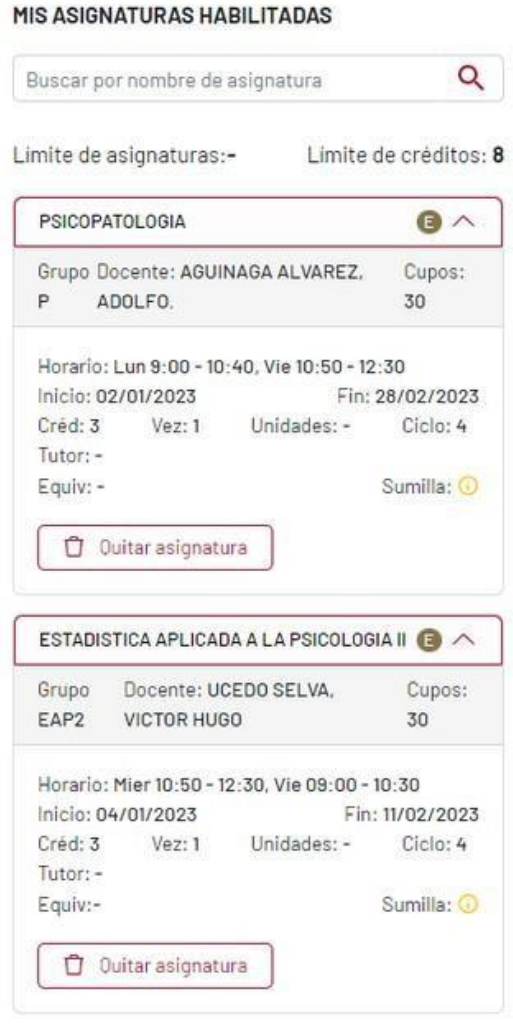

SELECCIÓN DE HORARIO

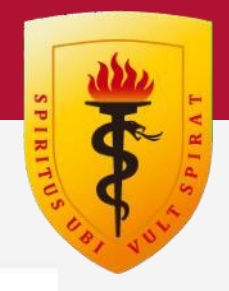

#### $\left( \langle \rangle \rangle \right)$  $\alpha$ **ENERO 2023**  $\odot$ **LUN 2/1 SÁB 7/1 MAR 3/1 MIÉ 4/1 JUE 5/1 VIE 6/1**  $\bf8$  $8:15$ 8:30  $8:45$ 9 PSICOPATOLOGI **ESTADISTICA** APLICADA A LA  $9:15$ PSICOLOGIA II  $9:30$ EAP<sub>2</sub>  $9:45$  $10$  $10:15$ 10:30 10:45 **PSICOPATOLOGI** ESTADISTICA  $11$ APLICADA A LA 11:16 PSICOLOGIA II EAP<sub>2</sub> 11:30  $11:45$  $12$  $12:15$ 12:30

#### **RESUMEN DE CRÉDITOS Y HORAS**

HORARIO PRELIMINAR

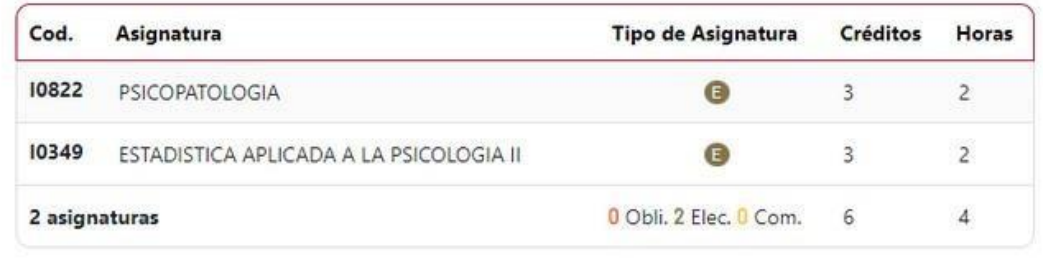

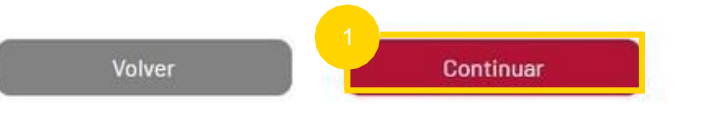

#### **Resumen de créditos y horas**

Después de verificar su horario, asignaturas, créditos y horas, puede continuar.

### **PORTAL DE MATRÍCULA**

### PORAL DE MATRÍCULA

## Paso 6

### Horario registrado

Si usted se encuentra en primer ciclo, su horario se registrará automáticamente

Click en "ver horario"

SELECCIÓN DE HORARIO

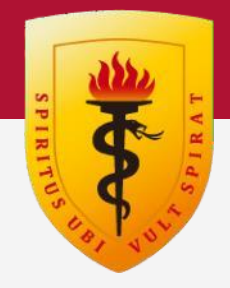

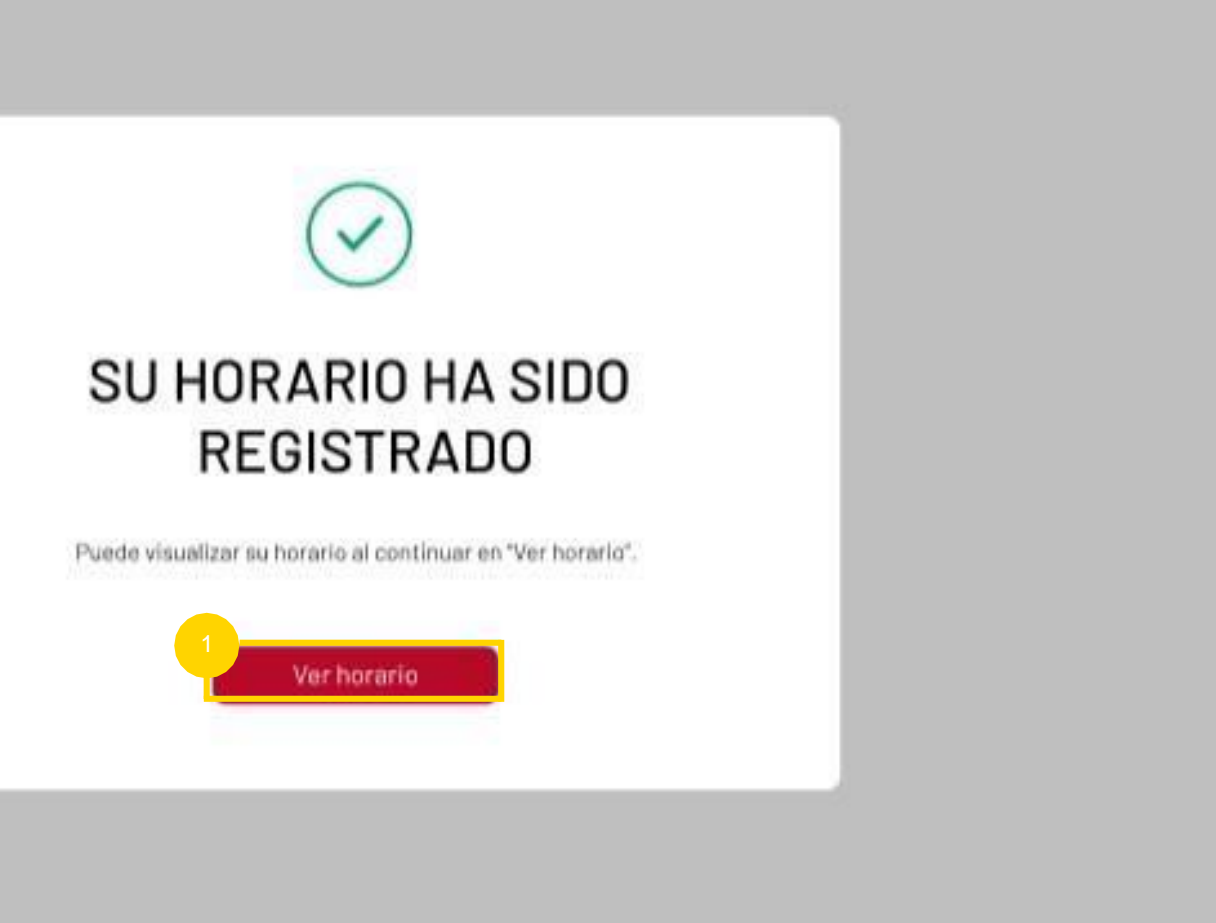

#### **Confirmación de Horario**

- 1 Si estas de acuerdo con el horario mostrado, click en continuar.
- Si deseas hacer algún ajuste en tu horario, click en volver. (Permitido a partir de segundo ciclo).

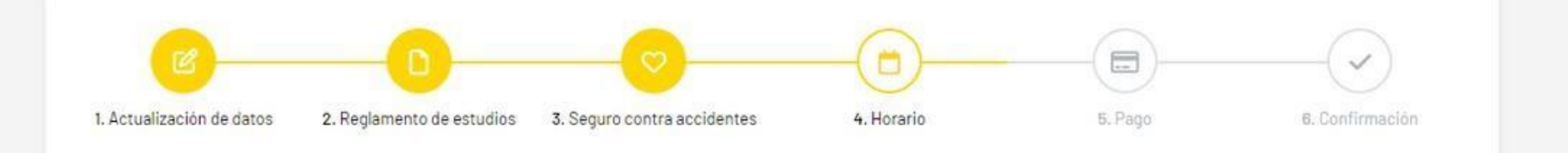

#### SELECCIÓN DE HORARIO

#### **CONFIRMACIÓN DE HORARIO**

Resumen del horario escogido. Si está de acuerdo con el siguiente horario haga click en "continuar".

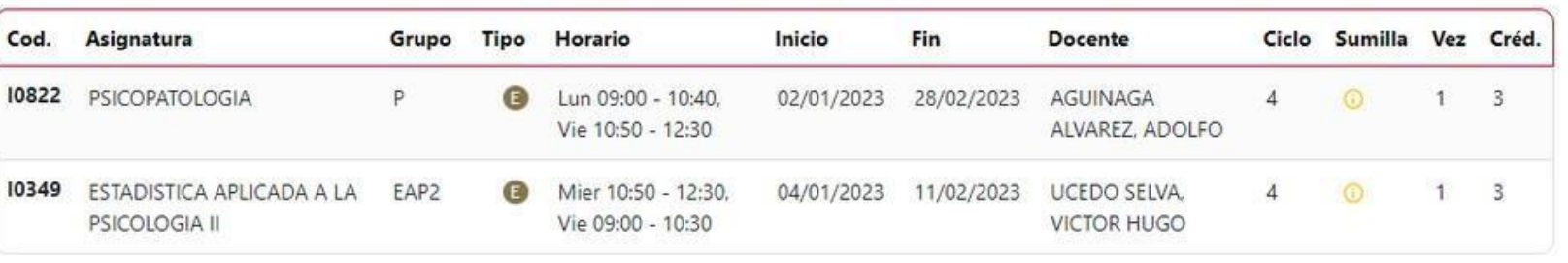

#### **TOTAL DE CRÉDITOS Y HORAS**

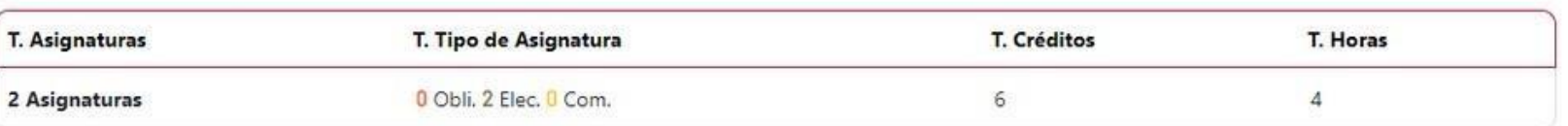

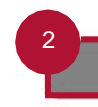

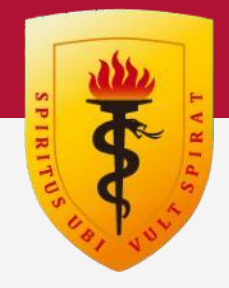

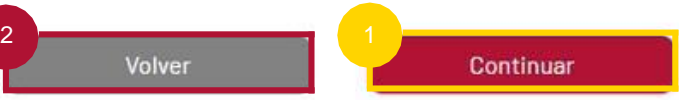

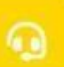

### **PORTAL DE MATRÍCULA**

PORAL DE MATRÍCULA

## Paso 7

### Cerrar sesión del portal de matrícula

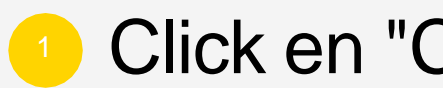

Click en "Cerrar sesión".

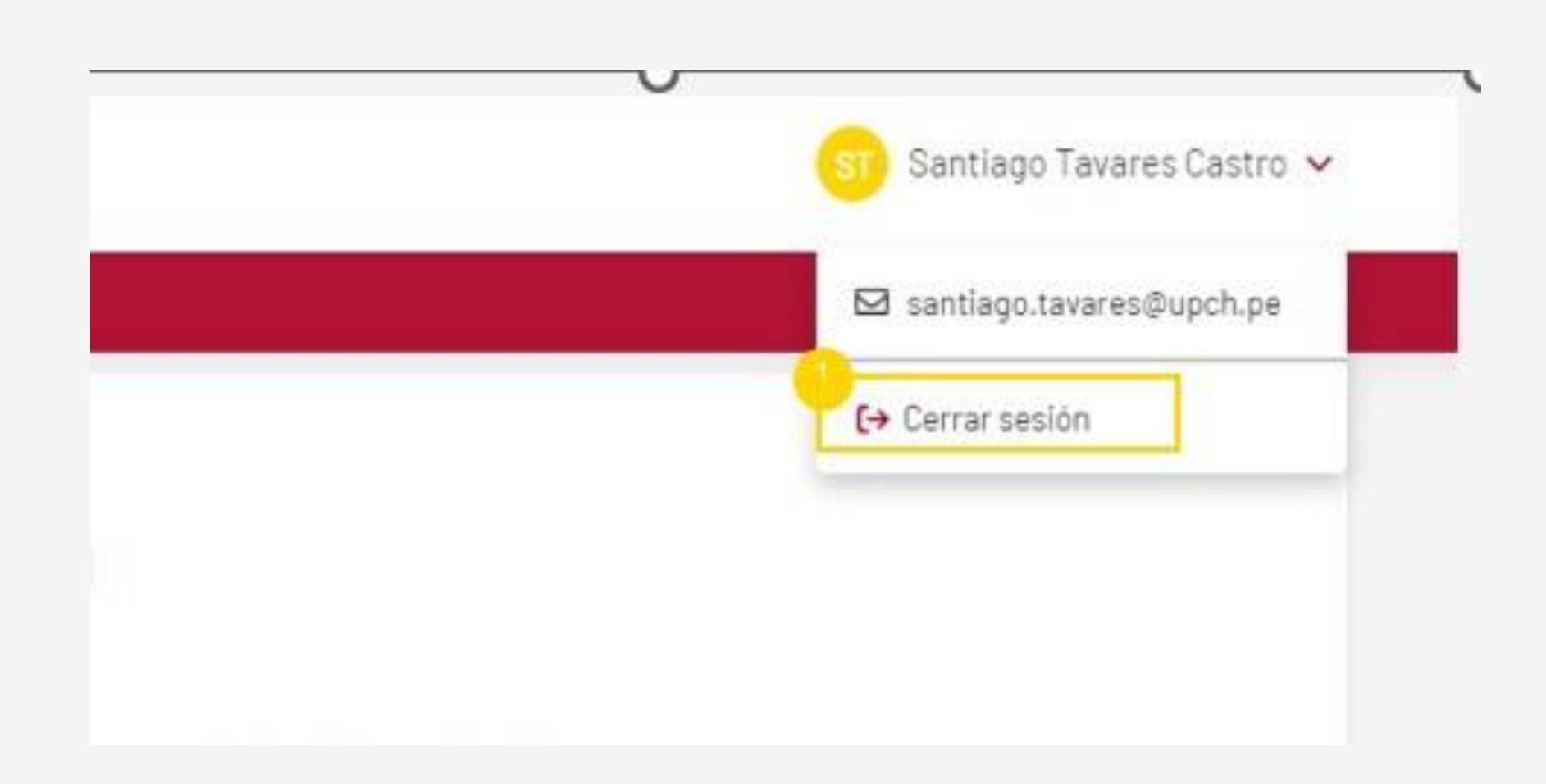

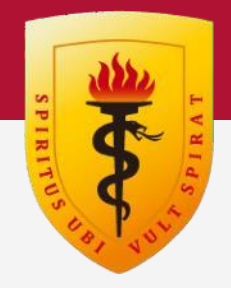

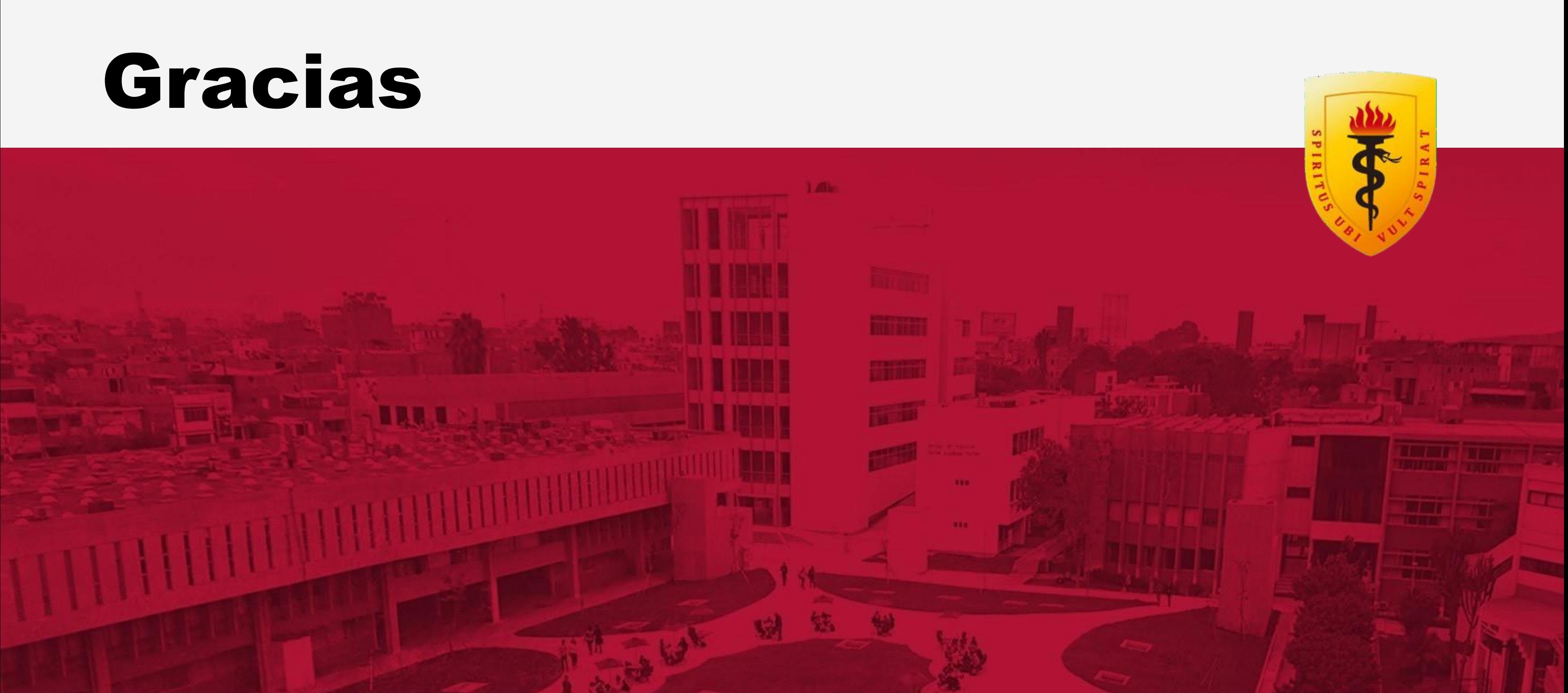